# Oracle® Banking Microservices Architecture Routing Hub Configuration User Guide

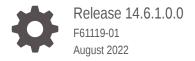

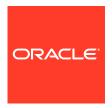

Oracle Banking Microservices Architecture Routing Hub Configuration User Guide, Release 14.6.1.0.0

#### F61119-01

Copyright © 2018, 2022, Oracle and/or its affiliates.

This software and related documentation are provided under a license agreement containing restrictions on use and disclosure and are protected by intellectual property laws. Except as expressly permitted in your license agreement or allowed by law, you may not use, copy, reproduce, translate, broadcast, modify, license, transmit, distribute, exhibit, perform, publish, or display any part, in any form, or by any means. Reverse engineering, disassembly, or decompilation of this software, unless required by law for interoperability, is prohibited.

The information contained herein is subject to change without notice and is not warranted to be error-free. If you find any errors, please report them to us in writing.

If this is software or related documentation that is delivered to the U.S. Government or anyone licensing it on behalf of the U.S. Government, then the following notice is applicable:

U.S. GOVERNMENT END USERS: Oracle programs (including any operating system, integrated software, any programs embedded, installed or activated on delivered hardware, and modifications of such programs) and Oracle computer documentation or other Oracle data delivered to or accessed by U.S. Government end users are "commercial computer software" or "commercial computer software documentation" pursuant to the applicable Federal Acquisition Regulation and agency-specific supplemental regulations. As such, the use, reproduction, duplication, release, display, disclosure, modification, preparation of derivative works, and/or adaptation of i) Oracle programs (including any operating system, integrated software, any programs embedded, installed or activated on delivered hardware, and modifications of such programs), ii) Oracle computer documentation and/or iii) other Oracle data, is subject to the rights and limitations specified in the license contained in the applicable contract. The terms governing the U.S. Government's use of Oracle cloud services are defined by the applicable contract for such services. No other rights are granted to the U.S. Government.

This software or hardware is developed for general use in a variety of information management applications. It is not developed or intended for use in any inherently dangerous applications, including applications that may create a risk of personal injury. If you use this software or hardware in dangerous applications, then you shall be responsible to take all appropriate fail-safe, backup, redundancy, and other measures to ensure its safe use. Oracle Corporation and its affiliates disclaim any liability for any damages caused by use of this software or hardware in dangerous applications.

Oracle, Java, and MySQL are registered trademarks of Oracle and/or its affiliates. Other names may be trademarks of their respective owners.

Intel and Intel Inside are trademarks or registered trademarks of Intel Corporation. All SPARC trademarks are used under license and are trademarks or registered trademarks of SPARC International, Inc. AMD, Epyc, and the AMD logo are trademarks or registered trademarks of Advanced Micro Devices. UNIX is a registered trademark of The Open Group.

This software or hardware and documentation may provide access to or information about content, products, and services from third parties. Oracle Corporation and its affiliates are not responsible for and expressly disclaim all warranties of any kind with respect to third-party content, products, and services unless otherwise set forth in an applicable agreement between you and Oracle. Oracle Corporation and its affiliates will not be responsible for any loss, costs, or damages incurred due to your access to or use of third-party content, products, or services, except as set forth in an applicable agreement between you and Oracle.

# Contents

| Preface                          |   |
|----------------------------------|---|
| Purpose                          |   |
| Audience                         |   |
| Acronyms and Abbreviations       |   |
| List of Topics Symbols and Icons | , |
|                                  |   |
| Introduction                     |   |
| Configuration                    |   |
| Service Consumers                |   |
| Service Providers                |   |
| Implementation                   |   |
| Consumer Services                |   |
| Transformation                   |   |
| Routing                          |   |
| Request Audit                    |   |

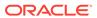

| ibility                                        |                                                                                                    |
|------------------------------------------------|----------------------------------------------------------------------------------------------------|
|                                                |                                                                                                    |
| urging / Archiving                             |                                                                                                    |
| rt Request                                     |                                                                                                    |
|                                                |                                                                                                    |
| pard                                           |                                                                                                    |
|                                                |                                                                                                    |
| ormation Type                                  |                                                                                                    |
| Banking Routing Hub Integration Specification  |                                                                                                    |
| ken Generation                                 | 16-1                                                                                                    |
|                                                | 16-2<br>16-4                                                                                                    |
| ynchronous Dispatch Response API Specification | 16-6                                                                                                    |
| Banking Routing Hub VM Arguments               |                                                                                                    |
|                                                | urging / Archiving  Int Request  Dard  Dispatch API Specification  ynchronous Dispatch API Specification  ynchronous Dispatch API Specification ynchronous Dispatch Response API Specification ynchronous Dispatch Response API Specification |

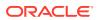

# **Preface**

- Purpose
- Audience
- Acronyms and Abbreviations
- · List of Topics
- Symbols and Icons

# Purpose

This guide enables the user to integrate Oracle Products with External Product Processor through Oracle Banking Routing Hub Platform.

# **Audience**

This guide is intended for the customers and partners.

# **Acronyms and Abbreviations**

The list of the acronyms and abbreviations used in this guide are as follows:

Table 1 Acronyms and Abbreviations

| Abbreviation | Description                       |
|--------------|-----------------------------------|
| API          | Application Programming Interface |
| JSON         | Java Script Object Notation       |
| XML          | Extensible Markup Language        |
| WSDL         | Web Services Description Language |

# **List of Topics**

This guide is organized as follows:

Table 2 List of Topics

| Topics           | Description                                                     |
|------------------|-----------------------------------------------------------------|
| Introduction     | This topic provides the general information about the guide.    |
| Configuration    | This topic provides the information about the Configuration.    |
| Service Consumer | This topic provides the information about the Service Consumer. |

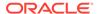

Table 2 (Cont.) List of Topics

| Topics                                                     | Description                                                                                         |
|------------------------------------------------------------|----------------------------------------------------------------------------------------------------|
| Service Providers                                          | This topic provides the information about the Service Providers.                                    |
| Implementation                                             | This topic provides the information about the Implementation.                                       |
| Consumer Services                                          | This topic provides the information about the Consumer Services.                                    |
| Transformation                                             | This topic provides the information about the Transformation.                                       |
| Routing                                                    | This topic provides the information about the Routing.                                              |
| Request Audit                                              | This topic provides the information about the Audit logs.                                           |
| Chaining                                                   | This topic provides the information about the chaining.                                             |
| Extensibility                                              | This topic provides the information about the extensibility in Routing Hub.                         |
| Audit Purging / Archiving                                  | This topic provides the information about the process for audit purging and archiving.              |
| Multipart Request                                          | This topic provides the information about the multipart request template.                           |
| Dashboard                                                  | This topic provides the information about the dashboard.                                            |
| Transformation Type                                        | This topic provides the information about the transformation type.                                  |
| Oracle Banking Routing<br>Hub Integration<br>Specification | This topic provides the information about the Oracle Banking Routing Hub Integration Specification. |
| Oracle Banking Routing<br>Hub VM Arguments                 | This topic provides the information about the Oracle Banking Routing Hub VM Arguments.              |

# Symbols and Icons

This guide has the following list of symbols and icons.

Table 3 Symbols and Icons - Common

| Symbol/Icon | Function       |
|-------------|----------------|
| a K         | Minimize       |
| K W         | Maximize       |
| X           | Close          |
| Q           | Perform Search |
| •           | Open a list    |

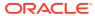

Table 3 (Cont.) Symbols and Icons - Common

| Symbol/Icon | Function                                                 |
|-------------|----------------------------------------------------------|
| +           | Add a new record                                         |
| K           | Navigate to the first record                             |
| X           | Navigate to the last record                              |
| <           | Navigate to the previous record                          |
| >           | Navigate to the next record                              |
| <b>    </b> | Grid view                                                |
|             | List view                                                |
| С           | Refresh                                                  |
| +           | Click this icon to add a new row.                        |
| -           | Click this icon to delete a row, which is already added. |
|             | Calendar                                                 |
| <b>•</b>    | Alerts                                                   |

Table 4 Symbols and Icons – Audit Details

| Symbol/Icon | Function |
|-------------|----------|
|             | A user   |

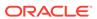

Table 4 (Cont.) Symbols and Icons – Audit Details

| Symbol/Icon | Function                      |
|-------------|-------------------------------|
|             | Date and time                 |
| 1           | Unauthorized or Closed status |
|             | Authorized or Open status     |

Table 5 Symbols and Icons - Widget

| Symbol/Icon | Function            |
|-------------|---------------------|
|             | Open status         |
|             | Unauthorized status |
|             | Closed status       |
|             | Authorized status   |

1

# Introduction

Oracle Banking Routing Hub is a routing hub that enables seamless & standardized integrations between FSGBU Banking Product using configurations provided as part of the product infrastructure.

Consumer application does not need to know the points given below.

- Servicing Providers or Product Processors: Product processor to which the integration is required.
- Name of the Service: logical name of the service. For example, Funds Transfer and Letter of Credit Initiation.
- Messaging structure of Service: structure of the message. For example, JSON and XML files.
- Communication Protocol: Web services, Rest API and Queue.
- Can be integrated with different versions of a Product processors.

This guide shows the maintenance of two product as given below.

- Oracle Service Consumer as Service Consumer
- External Product Processor as Service Provider

Figure 1-1 UI Based Interface for Configurations

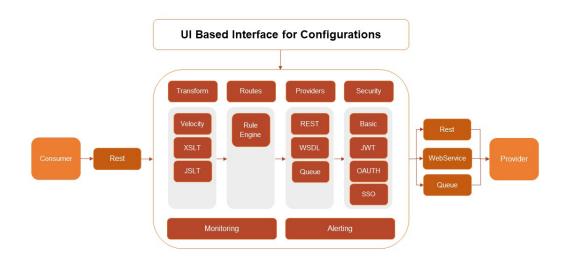

# Configuration

This topic describes the systematic instructions to perform the configuration.

End-user can configure the properties w.r.t. monitoring, alert and export.

End-user can configure the same at System level and granular levels such as Consumer, Consumer Service and Routing.

The **Configuration** screen contains the following sections.

- Monitoring It has the features required by the breaker to store and aggregate the result
  of calls.
- Alert It has the features required for transitioning circuit breaker.
- **Email Alert** It has the feature required for mail notification.
- **Export** It has the properties that are required for exporting the configuration JSON and will be visible at system level only.

Specify User ID and Password, and login to Home screen.

- 1. On Home screen, click Core Maintenance. Under Core Maintenance, click Routing Hub.
- 2. Under Routing Hub, click Configuration.

The **Configuration** screen displays.

Figure 2-1 Configuration

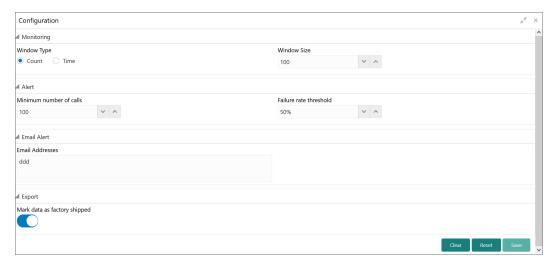

3. Specify the fields on **Configuration** screen.

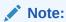

The fields, which are marked with an asterisk, are mandatory.

For more information on fields, refer to the field description table.

Table 2-1 Configuration - Field Description

| Field                        | Description                                                                                                    |
|------------------------------|----------------------------------------------------------------------------------------------------|
| Window Type                  | Select the type of the window. The available options are:  Count: The count-based sliding window aggregates the outcome of the last N calls (Window Size).  Time: The time-based sliding window aggregates the outcome of the calls of the last N seconds (Window Size). |
| Window Size                  | Specify the window size to record the outcome of the calls when the circuit breaker is closed.  • For <b>Count</b> window type, The window size is N calls.  • For <b>Time</b> window type, The window size has N seconds.                                               |
| Minimum number of calls      | Specify the minimum number of calls. For example: If the minimum number of calls are 10, then at least 10 calls must be recorded before calculating the failure rate.  If only nine calls are recorded, the circuit breaker is not                                       |
|                              | transitioned to open even if all nine calls are failed.                                                                                                    |
| Failure rate threshold       | Specify the failure rate threshold in percentage. When the failure rate is equal or greater than the threshold, the circuit breaker transitions to open and starts short-circuiting calls.                                                                               |
| Email Addresses              | Specify the E-mail address. The user can use semi-colon to add more email addresses.  Once the failure rate crosses the Failure rate threshold, a mail is sent to the end-user about the event.                                                                          |
| Mark data as factory shipped | Select the toggle to mark the exported configuration JSON as factory shipped JSON.  The end-user will not be able to modify or delete the certain data once imported.  By default, the toggle is OFF.                                                                    |

## Example:

Table 2-2 Configuration - Field Entry Values

| Field                   | Entry Values |
|-------------------------|--------------|
| Window Type             | Count        |
| Window Size             | 20           |
| Minimum number of calls | 10           |
| Failure rate Threshold  | 50%          |

Configured properties will result as below:

After 10 (minimum number of calls) calls, routing would get shutdown if 50% (failure rate) of almost last 20 (window size) calls have failed. If the email address property is configured, then the end-user is notified as well.

4. Click Clear to clear all the specified details.

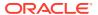

- **5.** Click **Reset** to reset the details.
- 6. Click **Save** to save all the details.

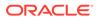

# **Service Consumers**

This topic describes the systematic instructions to configure the service consumers.

The **Service Consumer** is an Oracle product that invokes Oracle Banking Routing Hub API. Oracle Banking Routing Hub analyses, evaluates the destination product processor, and transforms the data into a format of the same. It comprises the source and destination integration details.

Specify User ID and Password, and login to Home screen.

- On Home screen, clickCore Maintenance. Under Core Maintenance, click Routing Hub.
- 2. Under Routing Hub, click Service Consumers.

The **Service Consumers** screen displays.

Figure 3-1 Service Consumers

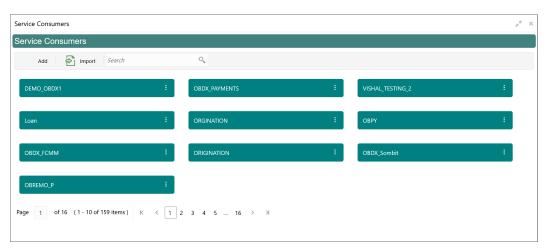

## **Add Service Consumer**

The user can create new Service Consumer manually.

3. Click Add.

The Add Service Consumer screen displays.

Figure 3-2 Add Service Consumer

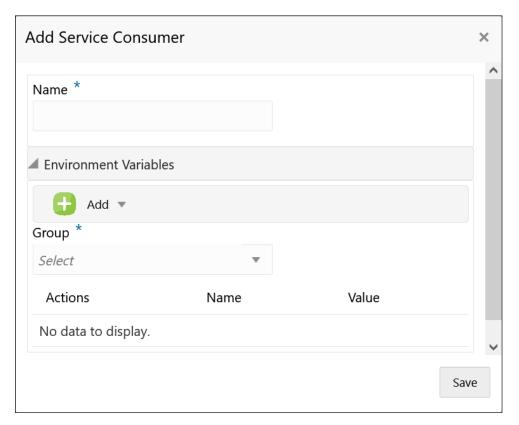

**4.** Specify the fields on **Add Service Consumer** screen.

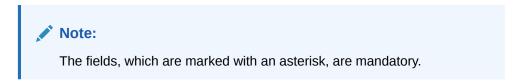

For more information on fields, refer to the field description table.

 Table 3-1
 Add Service Consumer - Field Description

| Field | Description                                                                             |
|-------|-----------------------------------------------------------------------------------------|
| Name  | Specify the unique service consumer name.  Note:  Enter 0 to maximum of 255 characters. |
|       | No numeric value at beginning and no space allowed.                                     |

Table 3-1 (Cont.) Add Service Consumer - Field Description

| Field  | Description                                                        |
|--------|--------------------------------------------------------------------|
| Add    | To add, refer to step 5. Select the group from the drop-down list. |
|        | The available options are:  Group  Variable                        |
| Group  | Select the group from the drop-down list.                          |
| Action | Displays the action. The user can edit or delete the header.       |
| Name   | Displays the name of the header.                                   |
| Value  | Displays the value of the header.                                  |

#### **Environment Variables**

The user must define the group of variables which can be accessed throughout the specific consumer's configuration. The syntax for accessing environment variables is below: \$env.Environment Group Name.Environment Variable Name

For example, \$env.COMMON.BRANCH\_CODE

- **5.** To add **Environment Variables**, follow the below steps.
  - a. Click Add on the Add Service Consumers screen, and select Group from dropdown list to add the group.

The Add Environment Group screen displays.

Figure 3-3 Add Environment Group

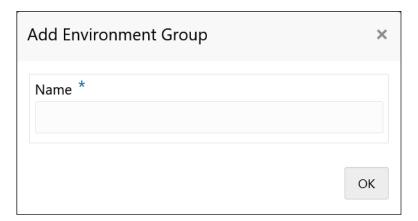

b. Specify the fields on Add Environment Group screen and click OK.

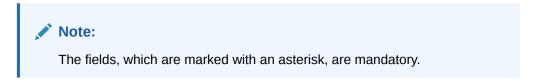

For more information on fields, refer to the field description table.

Table 3-2 Add Environment Group - Field Description

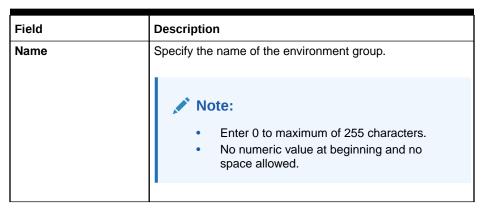

c. Click Add on Add Service Consumer screen and select Variable from dropdown list to add the variable.

The Add Environment Variable screen displays.

Figure 3-4 Add Environment Variable

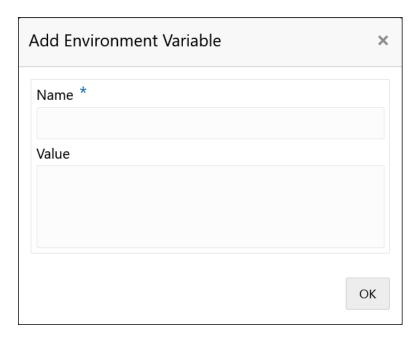

d. Specify the fields on Add Environment Variable screen and click OK.

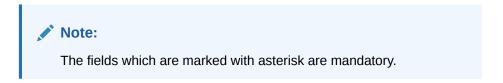

For more information on fields, refer to the field description table below.

Table 3-3 Add Environment Variable - Field Description

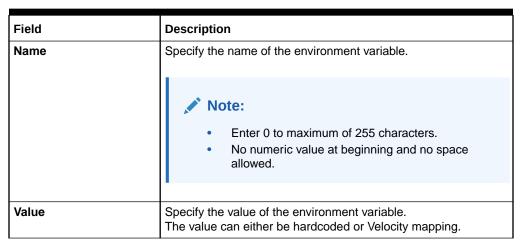

6. Click **Save** to save the details.

The **Confirmation** screen displays.

Figure 3-5 Confirmation - Add Service Consumers

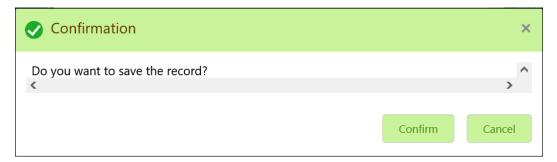

7. Click Confirm to save the record.

#### **Import Service Consumer**

The user can create a service consumer by importing the JSON file and manually selecting the service providers or select all providers that needs to be imported. The user can also import zip file in order to import all the configuration JSON files together.

8. Click Import.

The Import Service Consumer screen displays.

Figure 3-6 Import Service Consumer

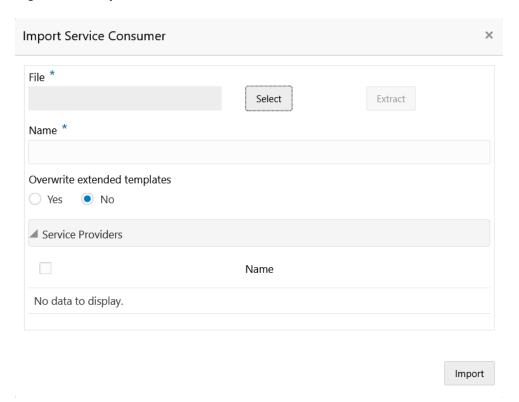

**9.** Specify the fields on **Import Service Consumer** screen.

Note:

The fields, which are marked with an asterisk, are mandatory.

For more information on fields, refer to the field description table.

Table 3-4 Import Service Consumer - Field Description

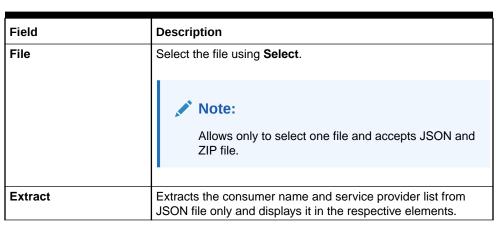

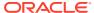

Table 3-4 (Cont.) Import Service Consumer - Field Description

| Field                        | Description                                                                                                    |
|------------------------------|----------------------------------------------------------------------------------------------------|
| Name                         | Specify the name of the service provider.                                                                                                    |
|                              | <ul> <li>Note:</li> <li>Name cannot be blank and required only for JSON file.</li> <li>Enter 0 to maximum of 255 characters.</li> <li>No numeric value at beginning and no space allowed.</li> </ul>                |
| Overwrite extended templates | Select the respective radio button to overwrite the extended templates. The available options are:  Yes - This option overwrites the extended templates.  No - This option retains the existing extended templates. |
| Service Providers            | Displays the service provider details.                                                                                                    |
| Name                         | Displays the list of service providers names that are present in JSON file only.                                                                                                    |

10. Click **Import** to import the selected service consumer file.

The **Confirmation** screen displays.

Figure 3-7 Confirmation - Import Service Consumer

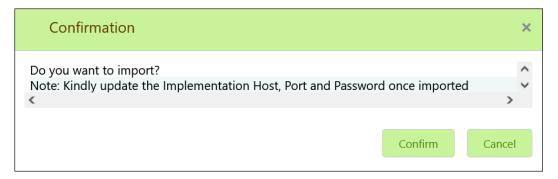

11. Click **Confirm** to import the file.

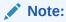

Below data needs to be changed after importing provider configuration file:

- Implementation Host and Port
- Implementation Authentication Password

#### **View Service Consumer**

The user can view consumer details and can also switch to edit form by clicking on edit icon.

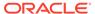

**12.** On the **Service Consumer** tile, click **Operation Menu** (3 dot icon), and select **View** from the dropdown list.

The View Service Consumer screen displays.

Figure 3-8 View Service Consumer

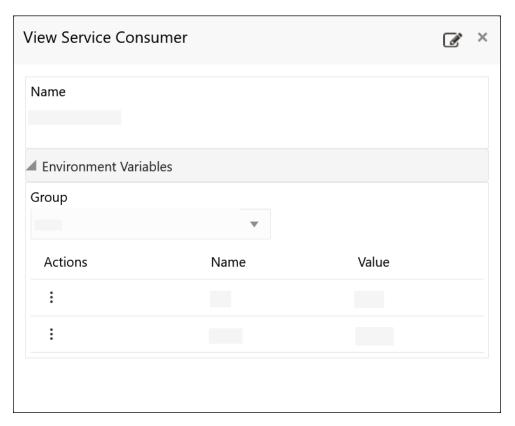

13. Click **Edit** button to edit the Service Consumer.

#### **Edit Service Consumer**

The user can modify the consumer details.

**14.** On the **Service Consumer** tile, click **Operation Menu** (3 dot icon), and select **Edit** from the dropdown list.

The **Edit Service Consumer** screen displays.

Figure 3-9 Edit Service Consumer

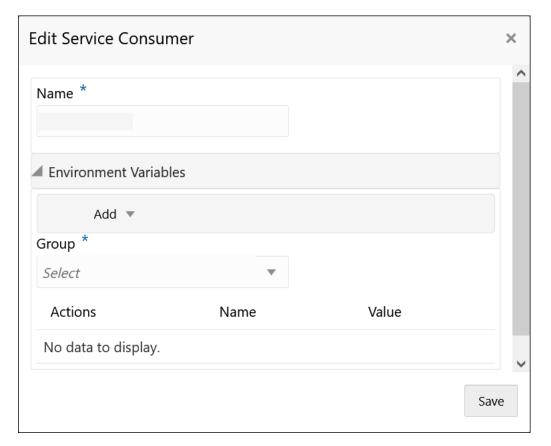

15. Click **Save** to save the modified consumer details.

The **Confirmation** screen displays.

Figure 3-10 Confirmation - Edit Service Consumer

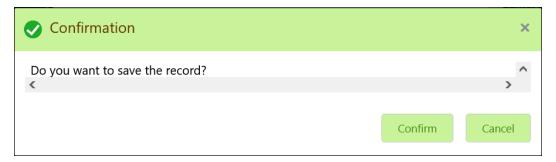

16. Click Confirm.

## **Delete Service Consumer**

The user can delete the Service Consumer.

**17.** On the **Service Consumer** tile, click **Operation Menu** (3 dot icon), and select **Delete** from the dropdown list.

The Confirmation screen displays.

Figure 3-11 Confirmation - Delete

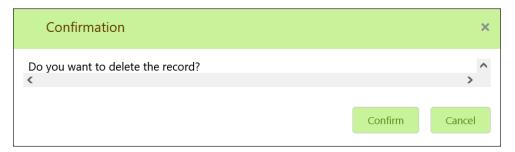

**18.** Click **Confirm** to delete the service consumer.

## **JSON Export**

The user can export the consumer configuration as JSON file.

- 19. On Service Consumer tile, click Operation Menu (3 dot icon).
- **20.** On **Export** option, select **JSON** from the list.

The **Export Service Consumer** screen displays.

Figure 3-12 Export Service Consumer

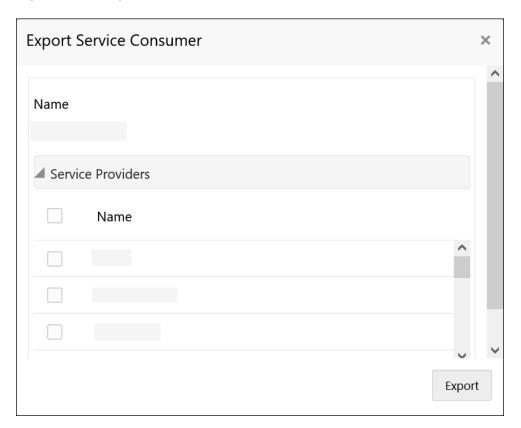

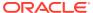

# Note:

- The user has an option to select the service providers from the list which needs to be exported or can click on select all for all service providers.
- The JSON Export feature exports below data:
  - Selected service consumer
  - All consumer services
  - Selected service providers with services
  - All implementations of selected service providers with services (without Host, Port and Authentication Password)
  - All transformations
  - All routes
- 21. Select the required service providers and click Export.

The **Confirmation** screen displays.

Figure 3-13 Confirmation - JSON Export

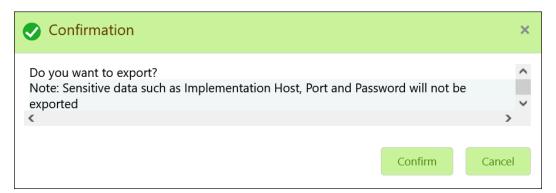

22. Click **Confirm** to export the service consumer in JSON file.

#### **SQL Export**

The user can export the consumer configuration as SQL file.

- 23. On Service Consumer tile, click Operation Menu (3 dot icon).
- 24. On Export option, select SQL from the list.

The Confirmation screen displays.

Figure 3-14 Confirmation

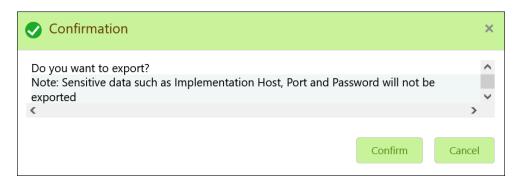

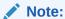

The SQL Export feature exports entire configuration without Host, Port, and Authentication Password details.

25. Click Confirm to export the consumer configuration as SQL file.

## Configuration

**26.** On **Service Consumer** tile, click **Operation Menu** (3 dot icon), and click **Configuration**.

The Configuration screen displays.

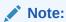

Refer to Configuration topic for the screen and field description.

## **Request Audit**

 On Service Consumer tile, click Operation Menu (3 dot icon), and click Request Audit.

The Request Audit screen displays.

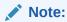

Refer to Request Audit topic for the screen and field description.

4

# **Service Providers**

This topic describes the systematic instructions to configure the service providers.

The **Service Providers** are the product processors configure to process request send by Oracle Banking Routing Hub on behalf of service consumers. It comprises destination integration details.

1. On **Service Consumers** screen, click the required service consumer.

The Service Providers screen displays.

Figure 4-1 Service Providers

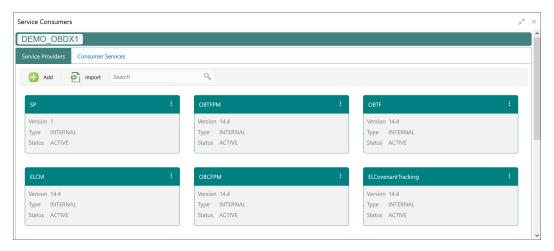

#### **Add Service Provider**

The user can create Service Provider manually.

2. Click Add.

The **Add Service Provider** screen displays.

Figure 4-2 Add Service Provider

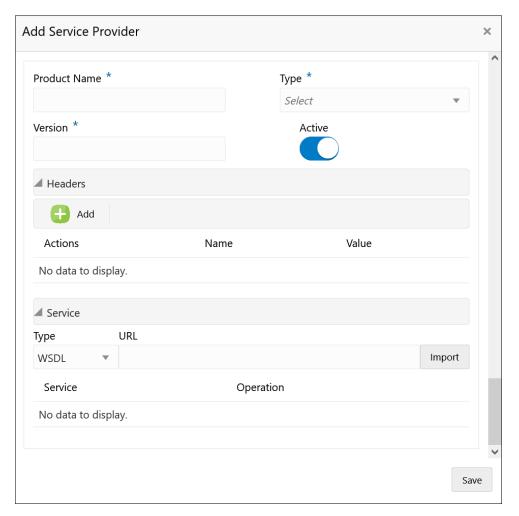

**3.** Specify the fields on **Add Service Provider** screen.

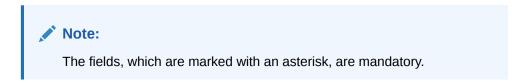

For more information on fields, refer to the field description table.

Table 4-1 Add Service Provider - Field Description

| Field        | Description                                                                                                    |
|--------------|----------------------------------------------------------------------------------------------------|
| Product Name | Specify the product name of the service provider.                                                                                                    |
|              | <ul> <li>Note:</li> <li>Enter 0 to maximum of 255 characters.</li> <li>No numeric value at beginning and no space allowed.</li> </ul>                          |
| Туре         | Select the type of service provider from drop-down list The available options are:  INTERNAL: Used for Oracle products  EXTERNAL: Used for non-Oracle products |
| Version      | Specify the provider version.                                                                                                    |
|              | <ul> <li>Note:</li> <li>Enter 0 to maximum of 255 characters.</li> <li>Only numeric or decimal values are allowed.</li> </ul>                                  |
| Active       | Predefined values are Active / Inactive If provider is marked as inactive, then all related routes will be stopped.                                            |
| Add          | To add, refer to the below steps.                                                                                                    |
| Actions      | Displays the action. The user can edit or delete the header.                                                                                                   |
| Name         | Displays the name of the header.                                                                                                    |
| Value        | Displays the value of the header.                                                                                                    |
| Туре         | Select the type of service from drop-down list. The available options are:  • WSDL  • SWAGGER  • OTHERS                                                        |
| Name         | Specify the name of the operation.                                                                                                    |
|              | Note:  This field appears only if the Type is selected as OTHERS.                                                                                              |

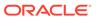

Table 4-1 (Cont.) Add Service Provider - Field Description

| Field          | Description                                                                                                    |
|----------------|----------------------------------------------------------------------------------------------------|
| Http Method    | Select the HTTP method. The available options are:  GET  POST  PUT  PATCH  DELETE  Note:  This field appears only if the Type is selected as OTHERS. |
| Endpoint       | Specify the endpoint URL for the operation.                                                                                                    |
|                | Note:  This field appears only if the <b>Type</b> is selected as <b>OTHERS</b> .                                                                     |
| URL            | Specify the service URL of the file location.                                                                                                    |
|                | Note:  This field appears only if the Type is selected as WSDL and SWAGGER.                                                                          |
| Import         | Click <b>Import</b> to extract the service information from URL.                                                                                     |
|                | Note:  This field appears only if the Type is selected as WSDL and SWAGGER.                                                                          |
| Gateway Prefix | Gateway Prefix is context path of below formatted URL http://host:port/gateway-prefix/endpoint                                                       |

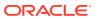

Table 4-1 (Cont.) Add Service Provider - Field Description

| Field                | Description                                                                                       |
|----------------------|---------------------------------------------------------------------------------------------------|
| Service Headers      | Specify the Endpoint specific headers.  Value can either be hardcoded or can be Velocity mapping. |
|                      | Note:  This field appears only if the <b>Type</b> is selected as <b>OTHERS</b> .                  |
| Service Query Params | Specify the Endpoint specific query parameters.                                                   |
|                      | Value can either be hardcoded or can be Velocity mapping.                                         |
|                      | Note:  This field appears only if the <b>Type</b> is selected as <b>OTHERS</b> .                  |
| Service              | Displays the extracted service from the selected URL.                                             |
| Operation            | Displays the extracted operation from the selected URL.                                           |

## Headers

External product processor might require some standard headers to be passed along with the request. The user can specify the headers which are required by service endpoints for its all implementations but not present in swagger file.

- 4. To add **Headers**, follow the below steps.
  - a. Under Headers section, click Add.

The Add Header screen displays.

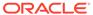

Figure 4-3 Add Header

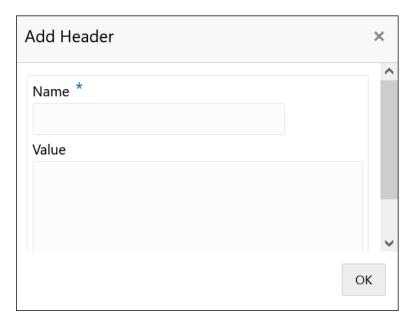

b. Specify the fields on Add Header screen.

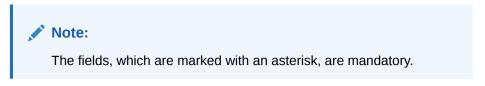

For more information on fields, refer to the field description table.

Table 4-2 Add Header - Field Description

| Field | Description                      |
|-------|----------------------------------|
| Name  | Specify the name of the header.  |
| Value | Specify the value of the header. |

5. Click **OK** to save the details.

The Confirmation screen displays.

6. Click Confirm.

#### **Service**

WSDL:

The Web Services Description Language (WSDL) is an XML-based interface description language that is used for describing the functionality offered by a web service.

Both SSL and non-SSL WSDL URL are supported.

# Note:

If there is a change in wsdl file, then same wsdl file need to be imported again to update the provided service information in Routing Hub.

#### SWAGGER:

Swagger is an Interface Description Language for describing RESTful APIs expressed using JSON.

Currently, Swagger 2.0 & OpenAPI 3.0 both are supported.

## Note:

If there is a change in swagger file, then same swagger file need to be imported again in order to update the provided service information in Routing Hub.

#### • OTHERS:

OTHERS option is selected for adding REST API details manually when provider does not have swagger file.

# Note:

If there is a change in existing endpoint, then the same endpoint details need to be entered again with the new changes in order to update the existing provided service information in Routing Hub.

#### **Import Service Provider**

The user can create a service provider by importing the JSON file and also can import zip file in order to import all the configuration JSON files together (except parent level configuration JSON files).

#### 7. Click Import.

The Import Service Provider screen displays.

Figure 4-4 Import Service Provider

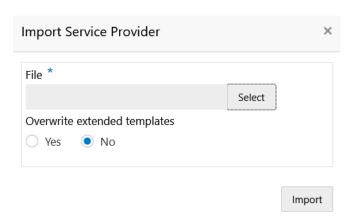

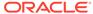

For more information on fields, refer to the field description table below.

**Table 4-3 Import Service Provider - Field Description** 

| Field              | Description                                                                                                    |
|--------------------|----------------------------------------------------------------------------------------------------|
| File               | Select the file using <b>Select</b> button.                                                                                                    |
|                    | Note:  Allows only to select one file and accepts JSON and ZIP file.                                                                                                    |
| Overwrite extended | Select the respective radio button to overwrite extended                                                                                                    |
| templates          | templates. The options are:  Yes - This option overwrites the extended templates in configuration.  No - This option retains the existing extended templates in configuration. |
|                    | Note:  This field appears only if the ZIP File is selected.                                                                                                    |

8. Click **Import** to import the selected file.

The **Confirmation** screen displays.

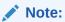

The following data needs to be changed after importing provider configuration file:

- Implementation Host and Port
- Implementation Authentication Password

## **View Service Provider**

On Service Provider tile, click Operation menu (3 dots button), and click View.
 The View Service Provider screen displays.

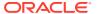

Figure 4-5 View Service Provider

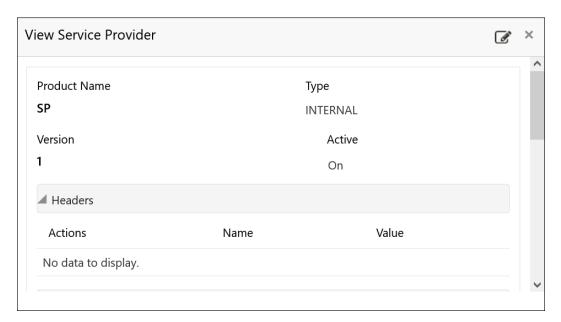

10. Click Edit button to edit the Service Provider.

#### **Edit Service Provider**

The user can modify the provider details.

11. On Service Provider tile, click Operation menu (3 dots button), and click Edit.

The Edit Service Provider screen displays.

Figure 4-6 Edit Service Provider

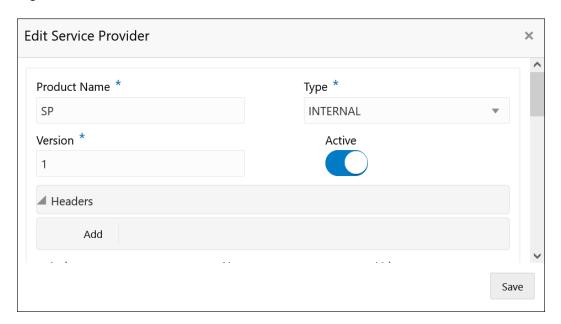

12. Click **Save** once the edit is done.

The Confirmation screen displays.

## **Delete Service Provider**

The user can delete the provider.

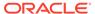

**13.** On **Service Provider** tile, click **Operation menu** (3 dots button), and click **Delete**. The **Confirmation** screen displays.

Figure 4-7 Confirmation - Delete

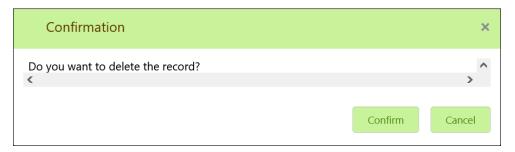

14. Click Confirm to delete the selected Service Provider.

## **Export Service Provider**

The user can export the provider configuration as JSON file.

**15.** On **Service Provider** tile, click **Operation menu** (3 dots button), and click **Export**. The **Confirmation** screen displays.

Figure 4-8 Confirmation - Export

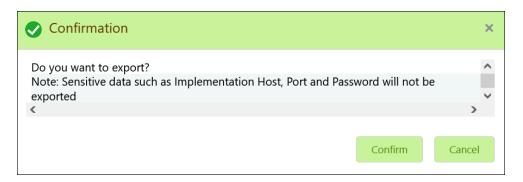

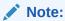

The below data cannot be exported:

- Implementation Host
- Implementation Port
- Implementation Authentication Password

The above data needs to be configured manually after importing the configuration file. Same has been mentioned in Import section.

**16.** Click **Confirm** to export the selected Service Provider.

#### Configuration

End-user can configure the properties for failing the routing hub requests.

17. On Service Provider tile, click Operation menu (3 dots button), and click Configuration.

The Configuration screen displays.

Figure 4-9 Configuration

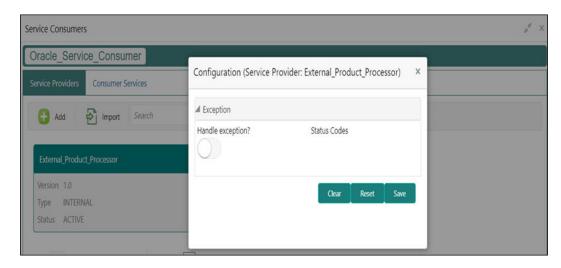

For more information on fields, refer to the field description table below

**Table 4-4 Configuration Service Provider - Field Description** 

| Field            | Description                                                                                                    |
|------------------|----------------------------------------------------------------------------------------------------|
| Handle exception | This property is used to fail the routing hub request for failed provider requests.                                                                                                    |
|                  | Note:  Default value is false.                                                                                                    |
| Status Codes     | This property is used to fail routing hub request for specific status codes of failed provider requests. If not specified, then routing hub request will fail for all 4xx and 5xx status codes of failed provider requests. |

#### **Request Audit**

**18.** On Service Provider tile, click Operation menu (3 dots button), and click Request Audit.

The Request Audit screen displays.

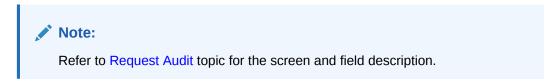

## **Clear Cache**

The user can clear the SOAP client cache for the service providers.

19. On Service Provider tile, click Operation menu (3 dots button), and click Clear Cache.

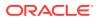

5

# **Implementation**

This topic provides the systematic instructions to configure the implementation.

The implementation comprises of Eureka client instance, Host, Port, authentication, and implementation specific service details. Oracle Banking Routing Hub supports web services and Rest API.

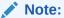

Default implementation is created whenever a new service provider is added.

1. On Service Provider screen, click on the required service provider tile.

The Implementation screen displays.

Figure 5-1 Implementation

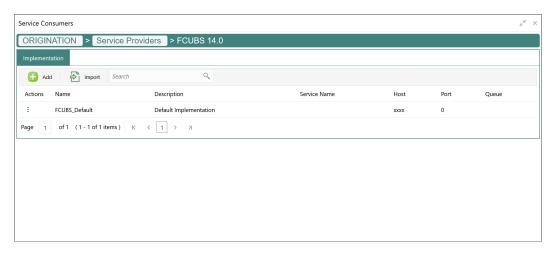

#### **Add Implementation**

The user can create the implementation manually.

2. Click Add.

The **Add Implementation** screen displays.

Figure 5-2 Add Implementation

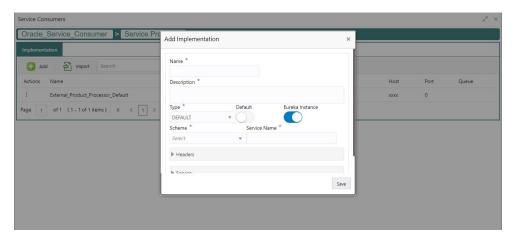

3. Specify the fields on **Add Implementation** screen.

Note:

The fields, which are marked with an asterisk, are mandatory.

Table 5-1 Add Implementation - Field Description

| Field       | Description                                                                                                    |
|-------------|----------------------------------------------------------------------------------------------------|
| Name        | Specify the name of the implementation.                                                                                               |
|             | <ul> <li>Note:</li> <li>Enter 0 to maximum of 255 characters.</li> <li>No numeric value at beginning and no space allowed.</li> </ul> |
| Description | Specify the description of the implementation.                                                                                        |
|             | <ul> <li>Note:</li> <li>Enter 0 to 1000 characters.</li> <li>No space allowed at beginning or ending of the characters.</li> </ul>    |
|             |                                                                                                    |

Table 5-1 (Cont.) Add Implementation - Field Description

| Field           | Description                                                                                                    |
|-----------------|----------------------------------------------------------------------------------------------------|
| Туре            | Select the type of implementation from drop-down list The available options are:  DEFAULT  QUEUE                                                                           |
|                 | <b>DEFAULT</b> type is for REST and SOAP API calls.                                                                                                    |
| Default         | Toggle the button if user wants to default. Each type can have one default implementation.                                                                                 |
| Eureka Instance | Eureka Instance is available only for internal providers and default type.                                                                                                 |
|                 | By default, <b>Eureka Instance</b> will be toggled ON for internal providers and OFF for external providers.                                                               |
| Scheme          | Select the scheme from drop-down list The available options are:  http  https  Scheme option is available only for default type.                                           |
| Service Name    | If Eureka Instance is toggled ON and type is default, then only service name is required.                                                                                  |
| Host            | Note:  Host cannot be blank. Enter 0 to 255 characters. Space is not allowed.  If Eureka Instance is toggled OFF and type is default, then only host and port is required. |
| Port            | Note:  • Enter 0 to 6 characters. • Enter only numeric value.  If Eureka Instance is toggled OFF and type is default, then only host and port is required.                 |
| Authentication  | The below fields appear only if <b>Eureka Instance</b> is toggled <b>OFF</b> and Implementation <b>Type</b> is selected as <b>Default</b> .                                |

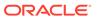

Table 5-1 (Cont.) Add Implementation - Field Description

| Password Spe Headers The sele Add Clic Actions Disp The Name Disp Value Disp Service The sele Type Sele The                                                                                                    | ect the type of authentication from drop-down list. available options are: BASIC JWT_TOKEN OAUTH_TOKEN SSO OAUTH_TOKEN_OIC cify the name of the user.  Note:  Enter 0 to maximum of 255 characters. No numeric value at beginning and no space allowed. |
|----------------------------------------------------------------------------------------------------|----------------------------------------------------------------------------------------------------|
| Password Spe Headers The sele Add Clic Actions Disp The Name Disp Value Disp Service The sele Type Sele The                                                                                                    | <ul> <li>Note:</li> <li>Enter 0 to maximum of 255 characters.</li> <li>No numeric value at beginning and no space</li> </ul>                                                                                                    |
| Headers The selections Click Actions Disp The Name Disp Value Disp Service The selection Selection Selection Selection Selection Type Selection Selection Selection Selection Selection The Selection Selection Selectio |                                                                                                    |
| Add Clic Actions Disp The Name Disp Value Disp Service The sele Type Sele The                                                                                                    | cify the password.                                                                                                    |
| Actions  Disp The  Name  Disp  Value  Disp  Service  Type  Sele The                                                                                                    | below fields appear only if the Implementation <b>Type</b> is acted as <b>Default</b> .                                                                                                    |
| Name Disp Value Disp Service The sele Type Sele                                                                                                    | k this button to add header.                                                                                                    |
| Value Disposer The selection Type Selection The Type Selection The Type Selection The Type Disposer Type Disposer  | olays the action.<br>user can edit or delete the header.                                                                                                    |
| Service The selection Type Selection The Type Selection The Type Selection The Type Type Type Type Type Type Type Typ                                                                                                    | plays the name of the header.                                                                                                    |
| Type Selection The                                                                                                    | plays the value of the header.                                                                                                    |
| The                                                                                                    | below fields appear only if the Implementation <b>Type</b> is ected as <b>Default</b> .                                                                                                    |
| •                                                                                                    | ect the type of service from drop-down list. available options are: WSDL SWAGGER OTHERS                                                                                                    |
| URL Spe                                                                                                    | cify the service URL of the file location.                                                                                                    |
|                                                                                                    | Note:  This field appears only if the Type is selected as WSDL and SWAGGER.                                                                                                    |
| Name Spe                                                                                                    | cify the name of the operation.                                                                                                    |
|                                                                                                    | Note:                                                                                                    |

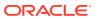

Table 5-1 (Cont.) Add Implementation - Field Description

| =               | Book total                                                                                           |
|-----------------|----------------------------------------------------------------------------------------------------|
| Field           | Description                                                                                          |
| Http Method     | Select the HTTP method. The available options are:  GET POST PUT PATCH DELETE                        |
|                 | Note:  This field appears only if the <b>Type</b> is selected as <b>OTHERS</b> .                     |
| Endpoint        | Specify the endpoint URL for the operation.                                                          |
|                 | Note:  This field appears only if the <b>Type</b> is selected as <b>OTHERS</b> .                     |
|                 |                                                                                                    |
| Gateway Prefix  | Gateway Prefix is context path of below formatted URL. http://host:port/gateway-prefix/endpoint      |
| Import          | Click <b>Import</b> to extract the service information from URL and displays it in the Service list. |
|                 | Note:  This field appears only if the Type is selected as WSDL and SWAGGER.                          |
| Service Headers | Specify the Endpoint specific headers.  Value can either be hardcoded or can be Velocity mapping.    |
|                 | Note:  This field appears only if the <b>Type</b> is selected as <b>OTHERS</b> .                     |

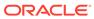

Table 5-1 (Cont.) Add Implementation - Field Description

| Field                | Description                                                                                                |
|----------------------|----------------------------------------------------------------------------------------------------|
| Service Query Params | Specify the Endpoint specific query parameters.  Value can either be hardcoded or can be Velocity mapping. |
|                      | Note:  This field appears only if the <b>Type</b> is selected as <b>OTHERS</b> .                           |
|                      |                                                                                                    |
| Add                  | Click this button to add the endpoint details in the Service list.                                         |
| Service              | Displays the extracted service from the selected URL.                                                      |
| Operation            | Displays the extracted operation from the selected URL.                                                    |

#### Authentication:

If External Product processor require authentication to connect to it, Oracle Banking Routing Hub provides standard authentication mechanism schemes like BASIC, JWT, OAUTH\_TOKEN, SSO, OAUTH\_TOKEN\_OIC.

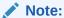

In case of no authentication, NONE needs to be set as Authentication Type. In case of identity propagation, SSO needs to be set as Authentication Type. In case of OIC integration, OAUTH\_TOKEN\_OIC needs to be set as Authentication Type

#### **Services**

#### WSDL:

The Web Services Description Language (WSDL) is an XML-based interface description language that is used for describing the functionality offered by a web service.

Both SSL and non-SSL WSDL URL are supported.

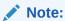

If there is a change in wsdl file, then same wsdl file need to be imported again to update the provided service information in Routing Hub.

#### SWAGGER:

Swagger is an Interface Description Language for describing RESTful APIs expressed using JSON.

Currently, Swagger 2.0 & OpenAPI 3.0 both are supported.

# Note:

If there is a change in swagger file, then same swagger file need to be imported again in order to update the provided service information in Routing Hub.

#### OTHERS:

OTHERS option is selected for adding REST API details manually when provider does not have swagger file.

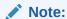

If there is a change in existing endpoint, then the same endpoint details need to be entered again with the new changes in order to update the existing provided service information in Routing Hub.

#### Queue

If the Implementation Type is selected as Queue,

Figure 5-3 Add Implementation - Queue

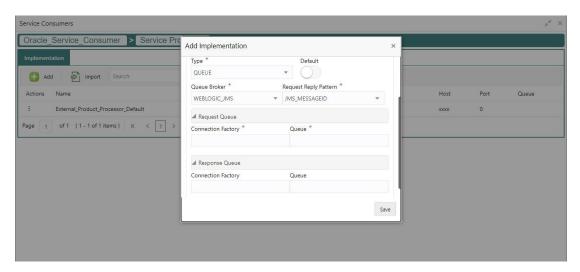

For **QUEUE** type, refer to the field description table below.

Table 5-2 Add Implementation - Queue - Field Description

| Field   | Description                                                                                                    |
|---------|----------------------------------------------------------------------------------------------------|
| Туре    | Select the type of implementation from drop-down list The available options are:  • DEFAULT  • QUEUE  DEFAULT type is for REST and SOAP API calls. |
| Default | Select the toggle if the user wants to default.                                                                                                    |

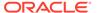

Table 5-2 (Cont.) Add Implementation - Queue - Field Description

| Field                  | Description                                                                                                    |
|------------------------|----------------------------------------------------------------------------------------------------|
| Queue Broker           | Select the queue broker from drop-down list. The available options are: • WEBLOGIC_JMS                                                                           |
| Request Reply Platform | Select the queue broker from drop-down list. The available options are:     JMS_MESSAGEID     JMS_CORRELATIONID  JMS_MESSAGEID is default request-reply pattern. |
| Connection Factory     | Specify the connection factory. Connection Factory is JNDI based connection factory name which is used to create connection for JMS client.                      |
| Queue                  | Specify the queue. Queue Name is JNDI based destination name.                                                                                                    |
| Connection Factory     | Specify the connection factory. Response Connection Factory is needed when destination is going to respond back after processing the request.                    |
| Queue                  | Specify the queue. Response Queue Name is needed when destination is going to respond back after processing the request.                                         |

#### **Headers:**

External product processor might require some standard headers to be passed along with the request. User can specify the headers which are required by service endpoints for its all implementations but not present in swagger file.

- 4. Follow the below steps to add **Headers**.
  - a. Click Add under Header section.

The Add Header screen displays.

Figure 5-4 Add Header

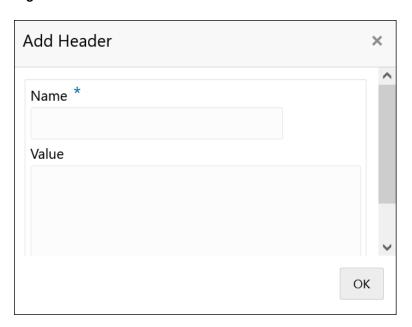

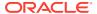

b. Specify the fields on Add Header screen and click OK.

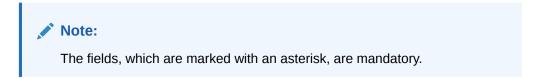

For more information on fields, refer to the field description table.

Table 5-3 Add Header - Field Description

| Field | Description                       |
|-------|-----------------------------------|
| Name  | Specify the name for the header.  |
| Value | Specify the value for the header. |

5. Click **OK** to save the details.

The Confirmation screen displays.

#### Import Implementation

The user can create an implementation by importing the JSON file. The user can also import zip file in order to import all the configuration JSON files together (except parent level configuration JSON files).

6. On Implementation screen, click Import.

The **Import Implementation** screen displays.

Figure 5-5 Import Implementation

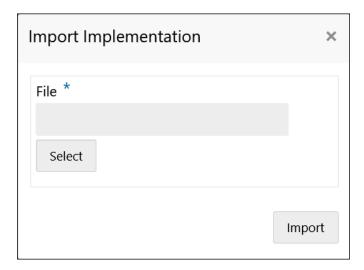

**Table 5-4** Import Implementation - Field Description

| Field | Description                                                   |
|-------|---------------------------------------------------------------|
| File  | Click <b>Select</b> to select the file.                       |
|       | Allows only to select one file and accepts JSON and ZIP file. |

7. Click **Import** to import the selected file.

The **Confirmation** screen displays.

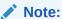

The below data needs to be changed after importing provider configuration file:

- Implementation Host and Port
- Implementation Authentication Password

## **View Implementation**

The user can view implementation details and can also switch to edit form by clicking on edit icon.

8. On Implementation screen, click Operation menu (3 dots button) and click View. The View Implementation screen displays.

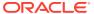

Figure 5-6 View Implementation

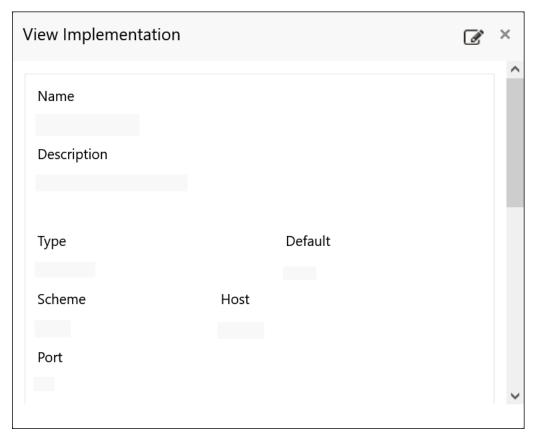

#### **Edit Implementation**

The user can modify the implementation details.

9. On Implementation screen, click Operation menu (3 dots button) and click Edit.

The **Edit Implementation** screen displays.

Figure 5-7 Edit Implementation

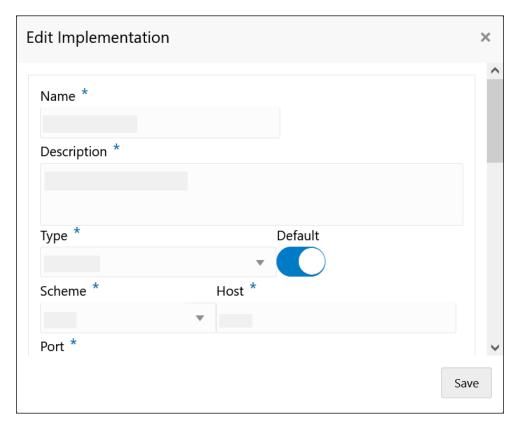

10. Click **Save** once the edit is done.

The **Confirmation** screen displays.

Figure 5-8 Confirmation

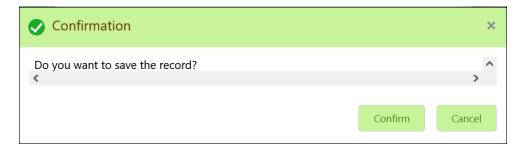

## **Delete Implementation**

The user can delete the implementation details.

11. On Implementation screen, click Operation menu (3 dots button) and click Delete.

The **Confirmation** screen displays.

Figure 5-9 Confirmation - Delete

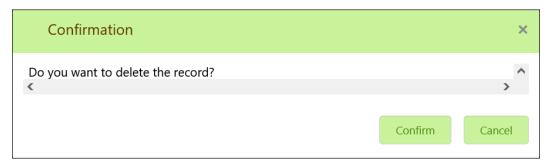

#### **Export Implementation**

The user can export the implementation configuration as JSON file.

**12.** On **Implementation** screen, click **Operation menu** (3 dots button) and click **Export**. The **Confirmation** screen displays.

Figure 5-10 Confirmation - Export Implementation

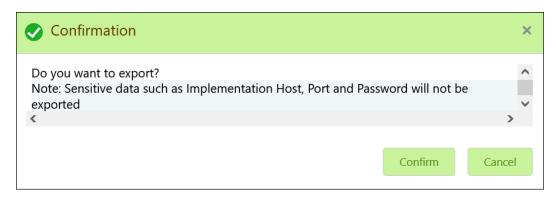

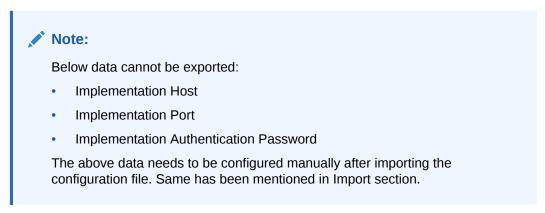

#### **Request Audit**

**13.** On Implementation screen, click Operation menu (3 dots button) and click Request Audit.

The Request Audit screen displays.

Note:

Refer to Request Audit topic for screen and field description.

### **Clear Cache**

The user can clear the SOAP client cache.

**14.** On **Implementation** screen, click **Operation menu** (3 dots button) and click **Clear Cache**.

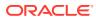

6

# **Consumer Services**

This topic describes the systematic instructions to configure the consumer services.

The **Consumer Services** defines the service ID, which sends from the service consumer. It also caters the transition and route definition. It comprises of source integration details.

1. On Service Consumers screen, click Consumer Services.

The **Consumer Services** screen displays.

Figure 6-1 Consumer Services

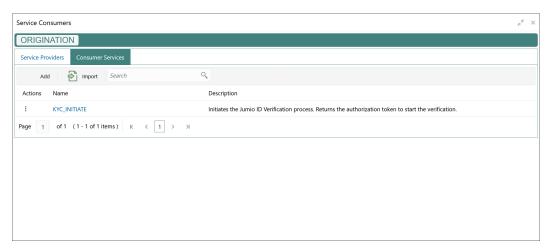

#### **Add Consumer Service**

The user can create Consumer Service manually.

2. On Consumer Services screen, click Add.

The Add Service screen displays.

Figure 6-2 Add Service

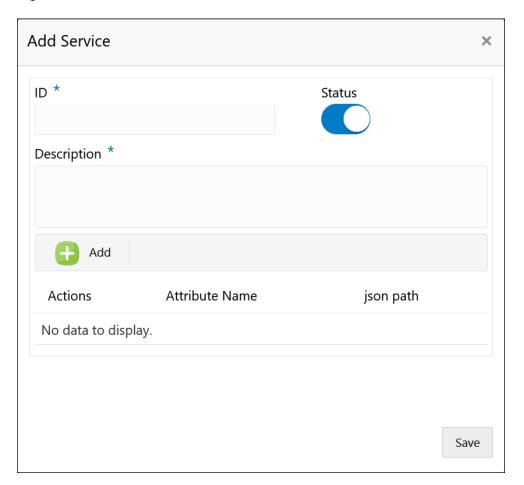

3. Specify the fields on Add Service screen.

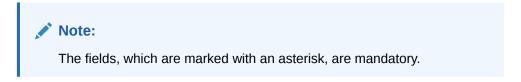

Table 6-1 Add Service - Field Description

| Field | Description                                                                                                    |
|-------|----------------------------------------------------------------------------------------------------|
| ID    | Specify the ID of the consumer service.  Note:  Enter 0 to maximum of 255 characters. No numeric value at beginning and no space allowed. |
|       |                                                                                                    |

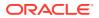

Table 6-1 (Cont.) Add Service - Field Description

| Field          | Description                                                                                                    |
|----------------|----------------------------------------------------------------------------------------------------|
| Status         | Active / Inactive If consumer service is marked as inactive, then all related routes will be stopped.                                            |
| Description    | Specify the description of the consumer service.  Note:  Enter 0 to 1000 characters.  No space allowed at beginning or ending of the characters. |
| Add            | To add, refer to the below step.                                                                                                    |
| Actions        | Displays the action. The user can edit or delete the header.                                                                                     |
| Attribute Name | Displays the name of the attribute.                                                                                                    |
| json path      | Displays the JSON path.                                                                                                    |

- **4.** To add **Attributes**, follow the below steps.
  - a. Click Add.

The **Add Attribute** screen displays.

Figure 6-3 Add Attribute

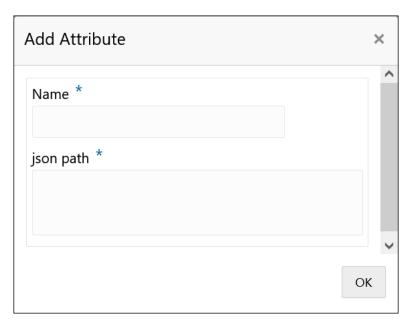

**b.** Specify the fields on **Add Attribute** screen.

Note:

The fields, which are marked with an asterisk, are mandatory.

For more information on fields, refer to the field description table.

Table 6-2 Add Header - Field Description

| Field     | Description                        |
|-----------|------------------------------------|
| Name      | Specify the name of the attribute. |
| josn path | Specify the json path.             |

Note:

Using \$.body, the user can access the request body.
 Syntax: \$.body.fieldName

Example: \$.body.branchCode

Using \$.headers, the user can access the request headers.
 Syntax: \$.headers["fieldName"][0]

Example: \$.headers["branchCode"][0]

Using \$.env, the user can access the environment variables.

Syntax: \$.env.group.variable

- c. Click **OK** to save the attributes.
- 5. Click **Save** to save the details.

The Confirmation screen displays.

Figure 6-4 Confirmation

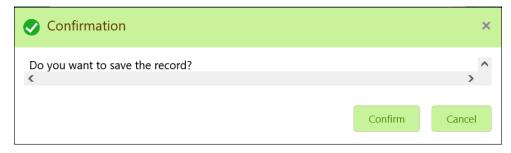

**6.** On **Confirmation** screen, click **Confirm** to add the service.

#### **Import Consumer Service**

The user can create a consumer service by importing the JSON file.

The user can also import zip file in order to import all the configuration JSON files together (except parent level configuration JSON files).

7. On Consumer Services screen, click Import.

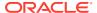

The Import Service screen displays.

Figure 6-5 Import Service

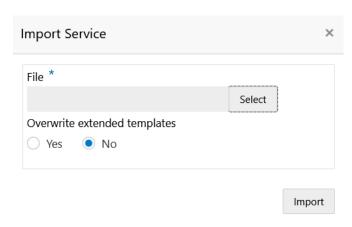

For more information on fields, refer to the field description table.

Table 6-3 Import Service - Field Description

| Field                        | Description                                                                                                    |
|------------------------------|----------------------------------------------------------------------------------------------------|
| File                         | Select the file using <b>Select</b> button.                                                                                                    |
|                              | Note:  Allows only to select one file and accepts only JSON file.                                                                                                    |
| Overwrite extended templates | Select the respective radio button to overwrite the extended templates. The available options are: Yes - This option overwrites the extended templates. No - This option retains the existing extended templates. |

8. Click **Import** to import the selected file.

The Confirmation screen displays.

#### **View Consumer Service**

The user can view consumer service details and can also switch to edit form by clicking on edit icon.

On Consumer Service tile, click Operation menu (3 dots button), and click View.
 The View Service screen displays.

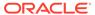

Figure 6-6 View Service

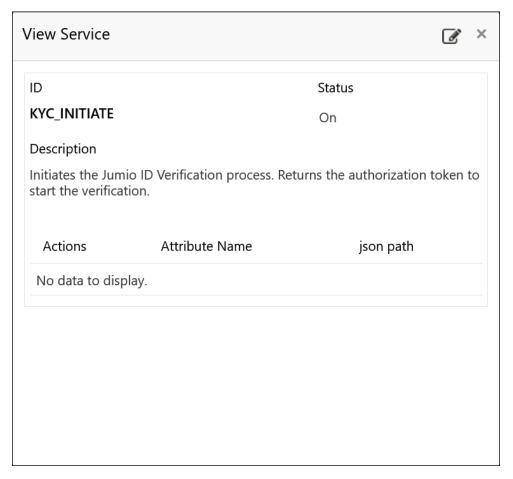

#### **Edit Consumer Service**

The user can modify the consumer service details.

**10.** On **Consumer Service** tile, click **Operation menu** (3 dots button), and click **Edit**. The **Edit Service** screen displays.

Figure 6-7 Edit Service

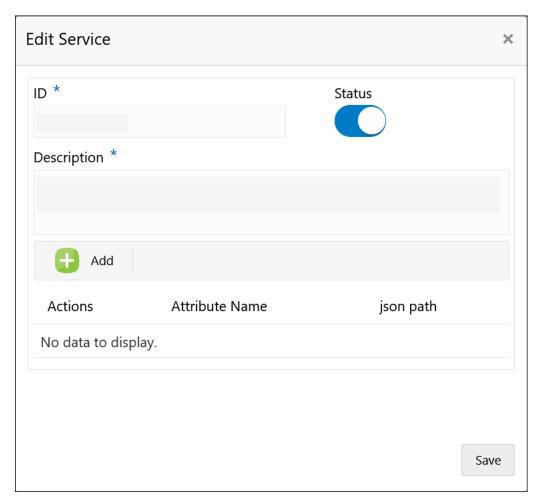

11. Click **Save** once the edit is done.

The **Confirmation** screen displays.

Figure 6-8 Confirmation - Edit

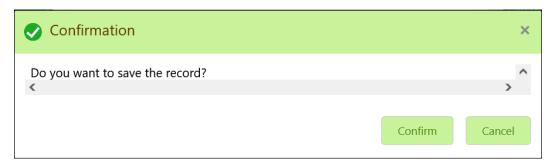

#### **Delete Consumer Service**

The user can delete the consumer service.

**12.** On **Consumer Service** tile, click **Operation menu** (3 dots button), and click **Delete**. The **Confirmation** screen displays.

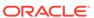

Figure 6-9 Confirmation

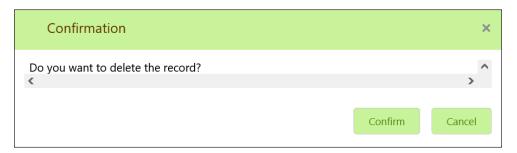

#### **Export Consumer Service**

The user can export the consumer service configuration as JSON file.

**13.** On **Consumer Service** tile, click **Operation menu** (3 dots button), and click **Export**.

The **Confirmation** screen displays.

Figure 6-10 Confirmation - Export

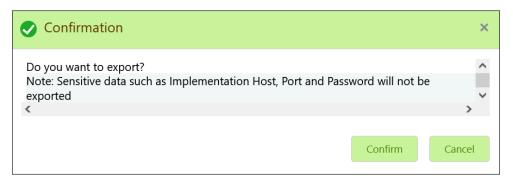

#### **Consumer Service - Configuration**

**14.** On **Consumer Service** tile, click **Operation menu** (3 dots button), and click **Configuration**.

The **Configuration** screen displays.

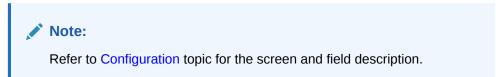

#### **Consumer Service - Request Audit**

**15.** On Consumer Service tile, click Operation menu (3 dots button), and click Request Audit.

The Request Audit screen displays.

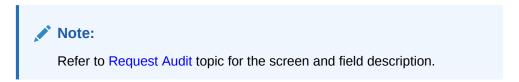

7

# **Transformation**

This topic describes the systematic instructions to configure the transformation.

The **Transformation** acts as assembling and transforming data from source to destination and vice-versa. This takes place under consumer service. This converts the data of service consumer into service provider.

1. On **Consumer Services** screen, click the required consumer service tile.

The **Transformation** screen displays.

Figure 7-1 Transformation

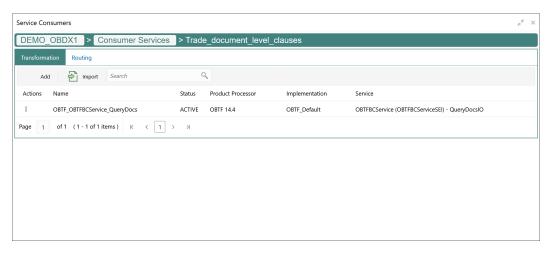

#### **Add Transformation**

The user can create transformation manually.

2. On Transformation screen, click Add.

The **Add Transformation** screen displays.

Figure 7-2 Add Transformation

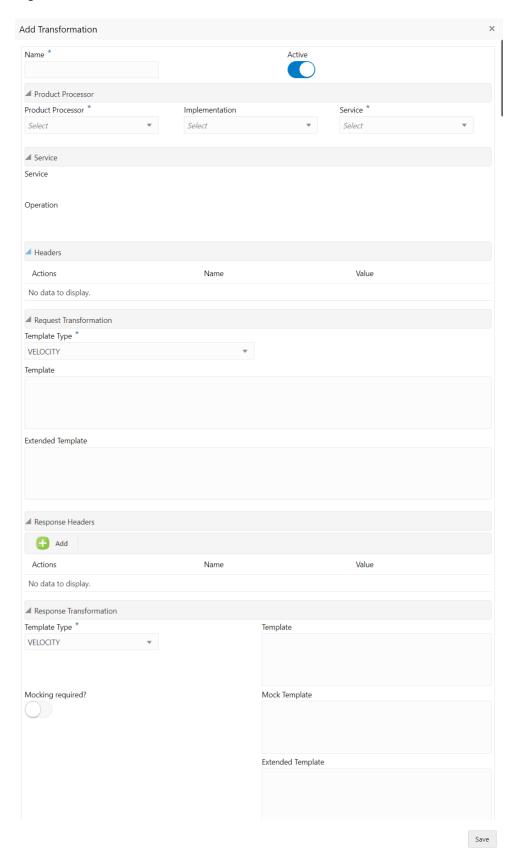

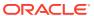

### 3. Specify the fields on **Add Transformation** screen.

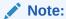

The fields, which are marked with an asterisk, are mandatory.

Table 7-1 Add Transformation - Field Description

| Field                  | Description                                                                                                    |
|------------------------|----------------------------------------------------------------------------------------------------|
| Name                   | Specify the name for the transformation.                                                                                                    |
|                        | <ul> <li>Note:</li> <li>Enter 0 to maximum of 255 characters.</li> <li>No numeric value at beginning and no space allowed.</li> </ul>                                                    |
| Active                 | Active / Inactive If transformation is marked as inactive, then the user will not be able to select transformation in routing.                                                           |
| Product Processor      | Displays the Product Processor details.                                                                                                    |
| Product Processor      | Select the product processor from the drop-down list.                                                                                                    |
| Implementation         | Select the implementation from the drop-down list.                                                                                                    |
| Service                | Select the service from the drop-down list.                                                                                                    |
| Service                | Displays the service details of the selected service.                                                                                                    |
| Headers                | Displays the header list relevant to the selected provider, implementation and service. User can change the header values. The value can either be hardcoded or can be Velocity mapping. |
| Path Params            | Displays the path param list relevant to the selected service.  User can change the param values. Value can either be hardcoded or can be Velocity mapping.                              |
| Query Params           | Displays the query param list relevant to the selected service. User can change the param values. Value can either be hardcoded or can be Velocity mapping.                              |
| Request Transformation | Displays the Request Transformation details.                                                                                                    |

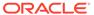

Table 7-1 (Cont.) Add Transformation - Field Description

| Field                   | Description                                                                                                    |
|-------------------------|----------------------------------------------------------------------------------------------------|
| Body Type               | Select the body type for the Request Transformation from the drop-down list. The available options are: RAW FORM DATA  Note: This field appears only if the selected service is REST service.                                                                     |
| Template Type           | Select the template type for the Request Transformation from the drop-down list. The available options are:  VELOCITY  JSLT  XSLT                                                                                                    |
| Template                | Specify the template for the Request Transformation in which provider accepts.  Refer to Transformation Type for syntax.                                                                                                    |
| Extended Template       | Specify the custom template in order to extend the kernel template. Refer to Extensibility and Transformation Type for syntax.  Note:  This field appears only if the Body Type is selected as FORM DATA.                                                         |
| Response Header         | Specify the additional headers required to be part of Routing Hub response headers.  Value can either be hardcoded or can be Velocity mapping.                                                                                                    |
| Response Transformation | Displays the response transformaton details.                                                                                                    |
| Template Type           | Select the template type for the Response Transformation from drop-down list. The available options are:  VELOCITY  JSLT  XSLT                                                                                                    |
| Template                | Specify the kernel template in which consumer accepts. Refer to Transformation Type for syntax.                                                                                                    |
| Mocking required?       | Select the toggle if the mocking is required for the Response Transformation or not.  If the toggle is <b>ON</b> , the Routing Hub will return the mocked template output (with extended template output if mentioned) to consumer without invoking provider API. |

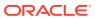

Table 7-1 (Cont.) Add Transformation - Field Description

| Field         | Description                                                                                                    |
|---------------|----------------------------------------------------------------------------------------------------|
| Mock Template | Specify the kernel template for the Response Transformation in which the consumer accepts.  Refer Transformation Type for syntax. |

Click Save to save the details.

The Confirmation screen displays.

5. Click **Confirm** to add the transformation.

#### **Import Transformation**

The user can create a transformation by importing the JSON file. The user can also import zip file in order to import all the configuration JSON files together (except parent level configuration JSON files).

6. On Transformation screen, click Import.

The Import Transformation screen displays.

Figure 7-3 Import Transformation

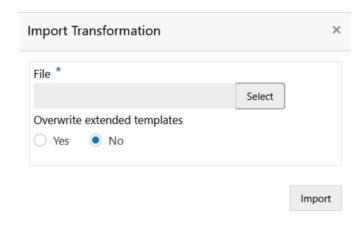

Table 7-2 Import Transformation - Field Description

| Field | Description                                                          |
|-------|----------------------------------------------------------------------|
| File  | Select the file using <b>Select</b> button.                          |
|       | Note:  Allows only to select one file and accepts JSON and ZIP file. |

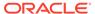

Table 7-2 (Cont.) Import Transformation - Field Description

| Field                        | Description                                                                                                    |
|------------------------------|----------------------------------------------------------------------------------------------------|
| Overwrite extended templates | Select the respective radio button to overwrite the extended templates.  The available options are:  Yes - This option overwrites the extended templates.  No - This option retains the existing extended templates. |

7. Click **Import** to import the selected file.

The Confirmation screen displays.

#### **View Transformation**

The user can view transformation details and can also switch to edit form by clicking on edit icon.

8. On Transformation list, click Operation menu (3 dots button), and click View.

The View Transformation screen displays.

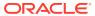

Figure 7-4 View Transformation

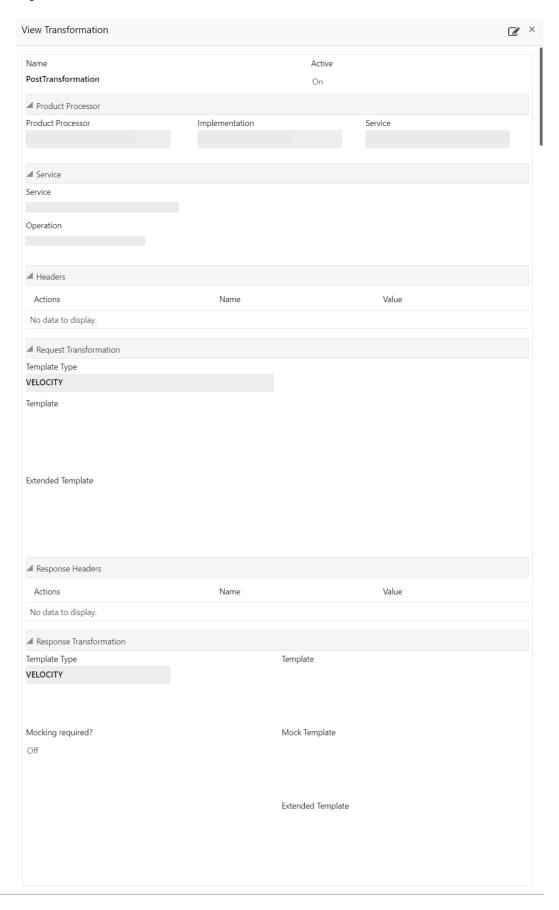

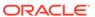

Click **Edit** icon to edit the **Transformation**.

#### **Edit Transformation**

The user can modify the transformation details.

On Transformation list, click Operation menu (3 dots button), and click Edit.
 The Edit Transformation screen displays.

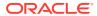

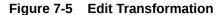

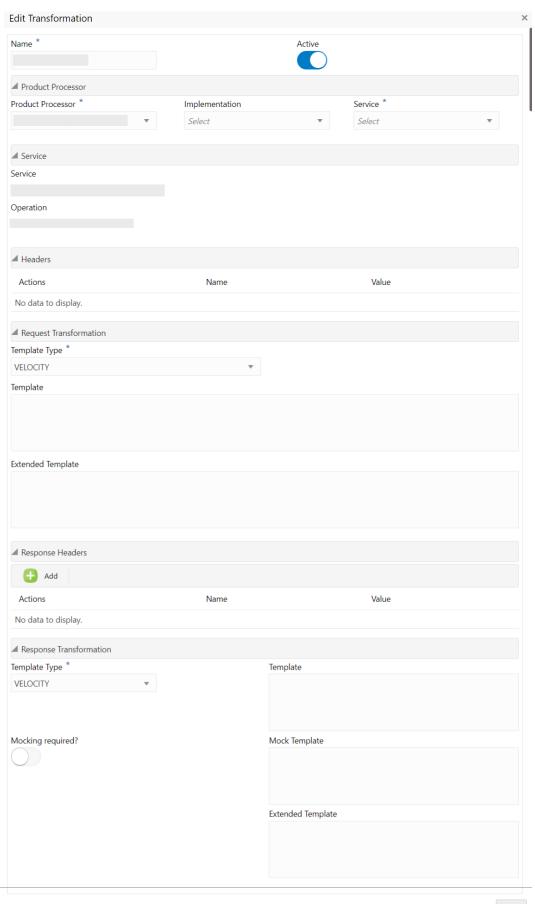

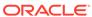

10. Click **Save** once the edit is done.

The **Confirmation** screen displays.

Figure 7-6 Confirmation

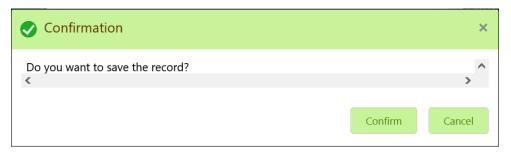

#### **Delete Transformation**

The user can delete the transformation.

On Transformation list, click Operation menu (3 dots button), and click Delete.
 The Confirmation - Delete screen displays.

Figure 7-7 Confirmation - Delete

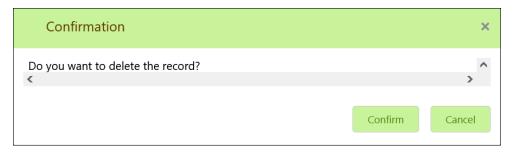

#### **Export Transformation**

The user can export the transformation configuration as JSON file.

**12.** On **Transformation** list, click **Operation menu** (3 dots button), and click **Export**. The **Confirmation** screen displays.

Figure 7-8 Confirmation - Export

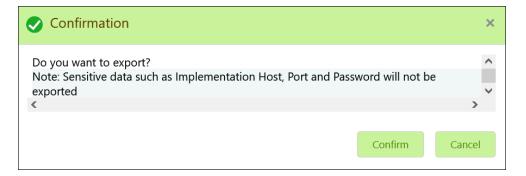

**Request Audit** 

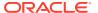

**13.** On **Transformation** list, click **Operation menu** (3 dots button), and click **Request Audit**. The **Request Audit** screen displays.

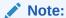

Refer to Request Audit topic for screen and field description.

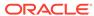

8

# Routing

This topic describes the systematic instructions to configure the routing.

Routing defines no rule or rule-based route configuration. Route decide the actual request to be send to which service provider based on maintenance and evaluation.

1. On Consumer Services screen, click Routing.

The **Routing** screen displays.

Figure 8-1 Routing

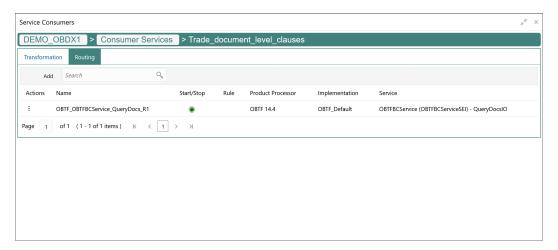

#### **Add Route**

The user can create routing manually.

2. On Routing screen, click Add.

The Add Route screen displays.

Figure 8-2 Add Route

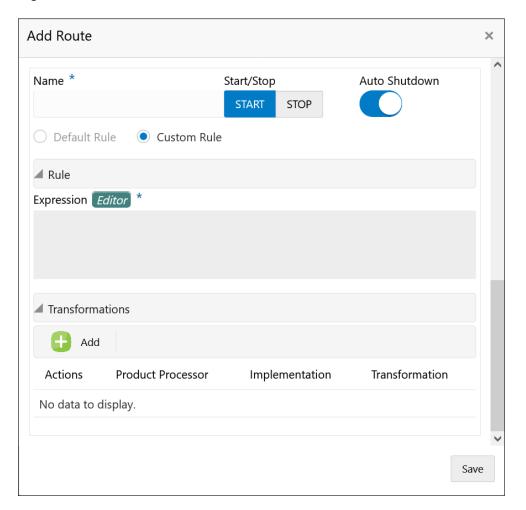

3. Specify the fields on Add Route screen.

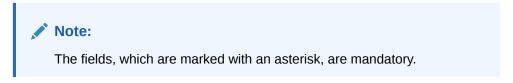

Table 8-1 Add Route - Field Description

| Field             | Description                                                                                                    |
|-------------------|----------------------------------------------------------------------------------------------------|
| Name              | Specify the name for the route.  Note:  Enter 0 to maximum of 255 characters.  No numeric value at beginning and no space allowed.                                                      |
|                   |                                                                                                    |
| START / STOP      | START / STOP If routing is marked as STOP, then consumer request fails at routing hub level only.                                                                                       |
| Auto Shutdown     | ON / OFF If AutoShutdown flag is ON, then route state will be changed to STOP if route failure goes beyond the threshold failure limit based on the monitoring and alert configuration. |
| Rule Type         | Select the rule type. The available options are: Default Rule Custom Rule                                                                                                    |
| Expression Editor | Displays the expression that is formed through expression editor.                                                                                                    |
| Add               | To add, refer to the below steps.                                                                                                    |
| Actions           | Displays the action. The user can edit or delete the header.                                                                                                    |
| Product Processor | Displays the product processor.                                                                                                    |
| Implementation    | Displays the implementation.                                                                                                    |
| Transformation    | Displays the transformation.                                                                                                    |

# Add Custom Rule using Expression Editor

- 4. To add **Editor**, follow the below steps.
  - a. On Add Route screen, click Editor button.

The **Expression Editor** screen displays.

Figure 8-3 Expression Editor

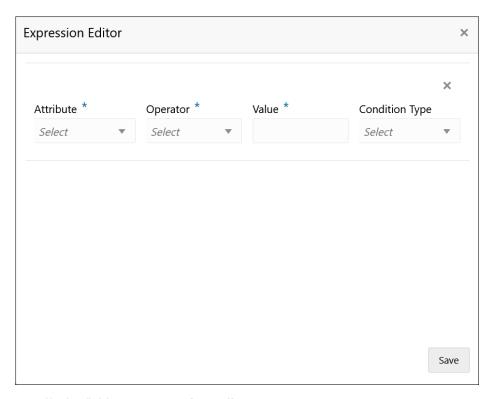

**b.** Specify the fields on **Expression Editor** screen.

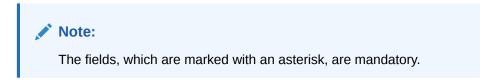

For more information on fields, refer to the field description table.

Table 8-2 Expression Editor - Field Description

| Field          | Description                                                             |  |
|----------------|-------------------------------------------------------------------------|--|
| Attribute      | Select attribute relevant to consumer service from drop-<br>down list.  |  |
| Operator       | Select the logical operators to form an expression from drop-down list. |  |
| Value          | Specify the value.  Note:  Enter 0 to 255 characters.                   |  |
| Condition Type | Select the condition type from drop-down list.                          |  |

c. Click Save to save the details.

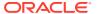

## Note:

String value should be quoted using single quotes (') Example: 'abc' List value should be comma separated values and quoted using single quotes (') Example: 'abc,xyz,1.23,true'

#### **Transformations**

The user can define the sequence of transformations for each routing in which request should be processed. Sequence of transformations in list can be changed by using drag-n-drop feature.

- **5.** To add **Transformations**, follow the below steps.
  - a. On Add Route screen, click Add.

The Add Transformation screen displays.

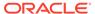

Figure 8-4 Add Transformation

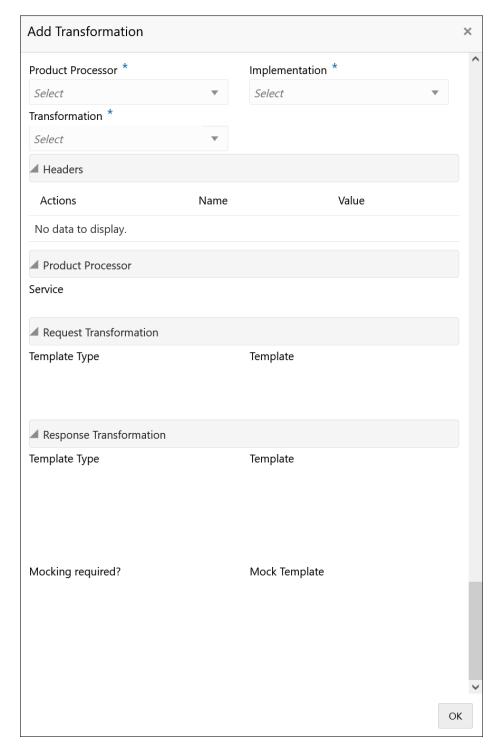

**b.** Specify the fields on **Add Transformation** screen.

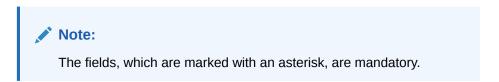

For more information on fields, refer to the field description table.

Table 8-3 Add Transformation - Field Description

| Field             | Description                                                                   |
|-------------------|-------------------------------------------------------------------------------|
| Product Processor | Select the product processor from the drop-down list.                         |
| Implementation    | Select the implementation from the drop-down list.                            |
| Transformation    | Select the transformation from the drop-down list.                            |
| Action            | Displays the action. The user can edit or delete the header.                  |
| Name              | Displays the name of the header.                                              |
| Value             | Displays the value of the header.                                             |
| Service           | Displays the service of the product processor.                                |
| Template Type     | Displays the template type for the request transformation.                    |
| Template          | Displays the template for the request transformation.                         |
| Template Type     | Displays the template type for the response transformation.                   |
| Template          | Displays the template for the response transformation.                        |
| Mocking required? | Displays whether the mocking required for the response transformation or not. |
| Mock Template     | Displays the mock template for the response transformation.                   |

#### c. Click OK.

**6.** Click **Save** to save the details.

The **Confirmation** screen displays.

7. Click **Confirm** to add the routing details.

## **View Route**

The user can view the routing details and can also switch to edit form by clicking on edit icon.

8. On Routing screen, click Operation menu (3 dots button), and click View.

The View Route screen displays.

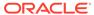

Figure 8-5 View Route

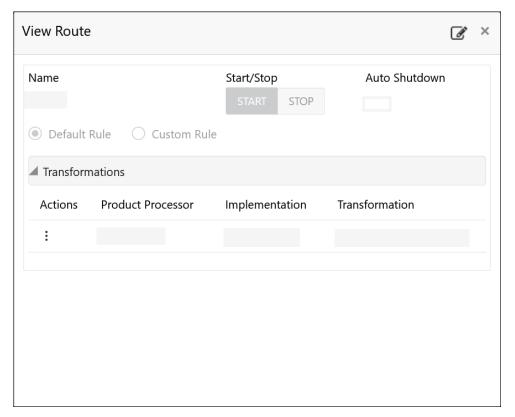

## **Edit Route**

The user can modify the routing details.

On Routing screen, click Operation menu (3 dots button), and click Edit.The Edit Route screen displays.

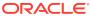

Figure 8-6 Edit Route

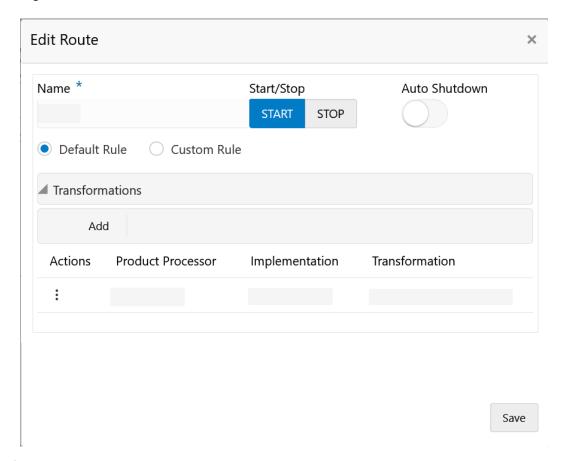

## **Delete Route**

The user can delete the routing details.

On Routing screen, click Operation menu (3 dots button), and click Delete.
 The Confirmation screen displays.

Figure 8-7 Confirmation - Delete

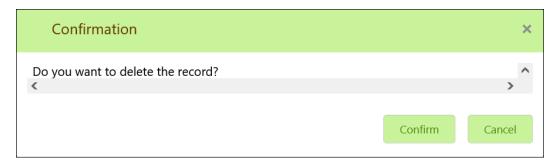

11. Click **Confirm** to delete the selected routing.

## **Routing - Configuration**

**12.** On **Routing** screen, click **Operation menu** (3 dots button), and click **Configuration**. The **Configuration** screen displays.

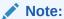

Refer to Configuration topic for screen and field description.

## **Routing - Request Audit**

13. On Routing screen, click Operation menu (3 dots button), and click Request Audit.

The Request Audit screen displays.

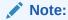

Refer to Request Audit topic for screen and field description.

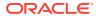

# Request Audit

This topic describes the systematic instructions to check the audit log in Oracle Banking Routing Hub.

Specify User ID and Password, and login to Home screen.

- On Home screen, click Core Maintenance. Under Core Maintenance, click Routing Hub.
- 2. Under Routing Hub, click Request Audit.

The Request Audit screen displays.

Figure 9-1 Request Audit

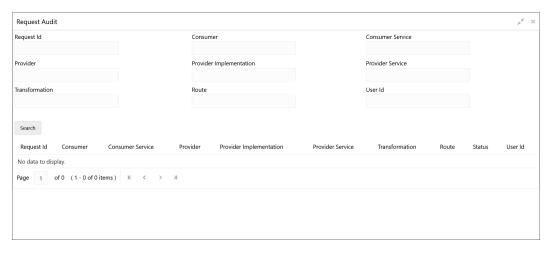

3. Specify the fields on Request Audit screen.

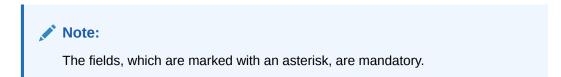

For more information on fields, refer to the field description table.

Table 9-1 Request Audit - Field Description

| Field            | Description                   |  |
|------------------|-------------------------------|--|
| Request ID       | Specify the request ID.       |  |
| Consumer         | Specify the consumer.         |  |
| Consumer Service | Specify the consumer service. |  |
| Provider         | Specify the provider.         |  |

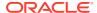

Table 9-1 (Cont.) Request Audit - Field Description

| Field                   | Description                          |  |
|-------------------------|--------------------------------------|--|
| Provider Implementation | Specify the provider implementation. |  |
| Provider Service        | Specify the provider service.        |  |
| Transformation          | Specify the transformation name.     |  |
| Route                   | Specify the route.                   |  |
| User ID                 | Specify the user ID.                 |  |

4. Click Search.

The list of request ID's displays with relevant details.

5. Click on the **Request ID** to view the step by step execution of request audit details.

The Request Audit Details screen displays.

Figure 9-2 Request Audit Details

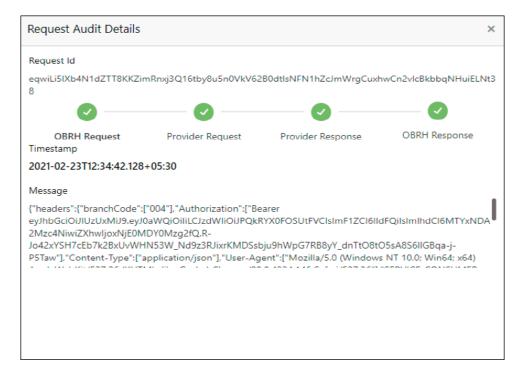

For more information on fields, refer to the field description table.

Table 9-2 Request Audit Details - Field Description

| Field             | Description                                 |
|-------------------|---------------------------------------------|
| Request ID        | Displays the selected request ID.           |
| OBRH Request      | Displays the status of Routing Hub request. |
| Provider Request  | Displays the status of provider request.    |
| Provider Response | Displays the status of provider response.   |

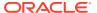

Table 9-2 (Cont.) Request Audit Details - Field Description

| Field         | Description                                  |  |
|---------------|----------------------------------------------|--|
| OBRH Response | Displays the status of Routing Hub response. |  |
| Timestamp     | Displays the date and time.                  |  |
| Message       | Displays the message.                        |  |

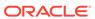

# Chaining

This topic provides the information about chaining of the transformation.

The end-user can define the sequence of transformations for each routing in which the request needs to be processed.

Chaining can be achieved by using the snapshot list. The snapshot list stores the response body and response headers whenever the transformation is processed. Therefore, the enduser can access the response body or headers of all processed transformations at any stage.

Syntax: \$snapshot.get(index).body or \$snapshot.get(index).headers

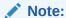

\$body and \$headers refers to the response body and headers of previous step.

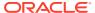

Figure 10-1 Chaining

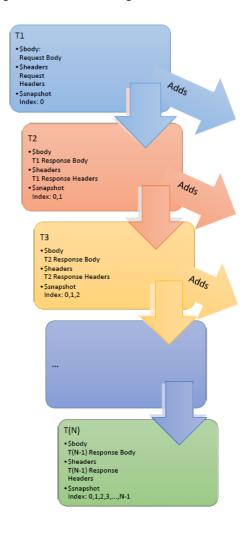

Table 10-1 Snapshot List

| Index | Body                 | Headers                 |
|-------|----------------------|-------------------------|
| 1     | Request Body         | Request Headers         |
| 2     | T1 Response Body     | T1 Response Headers     |
| 3     | T2 Response Body     | T2 Response Headers     |
| 4     | T3 Response Body     | T3 Response Headers     |
|       |                      |                         |
| N     | T(N-1) Response Body | T(N-1) Response Headers |

# Extensibility

Extensibility in Routing Hub refers to template extensibility and is achieved by specifying the extended templates for request and response kernel transformation templates. And as part of extensibility, Routing Hub merges the output of kernel template and custom template in terms of JSON / XML merging.

In case of request, Routing Hub will send the merged output as request payload to provider.

In case of response, Routing Hub will return the merged output as response back to consumer

Figure 11-1 Extensibility - Example

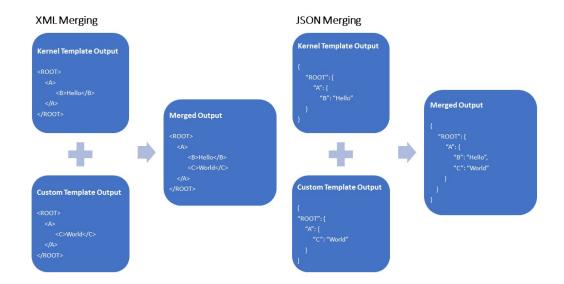

# Audit Purging / Archiving

Purging/Archiving of audit data is done on the basis of retention policy.

This process uses plato-batch-server for Job execution.

The following steps are required to schedule purging/archiving job (routingHubAuditRetentionJob) once cmc-obrh-services and plato-batch-server is UP and RUNNING:

- On Home screen, click Task Management. Under Task Management menu, click Configure Tasks.
- 2. Select **Schedule** option.
- Select Task Name as routingHubAuditRetentionJob and Task Trigger Name will be generated automatically.
- 4. Specify the CRON expression to daily EOD.

In order to resolve table space issue of Audit table (CMC\_RH\_AUDIT\_EVENT\_LOG), Database Management Team has to configure database job which should be triggered after routingHubAuditRetentionJob. This database job can be redefining the table (DBMS\_REDEFINITION) after purging/archiving is done or other approach. So, the unused LOB segment space can be released. And in order to resolve table space issue of Audit history table (CMC\_RH\_AUDIT\_EVENT\_LOG\_HISTORY), Database Management Team has to configure database job to truncate table periodically basis.

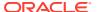

# **Multipart Request**

This topic provides the sample template for the multipart request

## **Example 13-1** Multipart Request

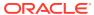

# Dashboard

This topic provides information about dashboard widgets.

## **Routing Health Indicator Widget**

The user can view the metric information Successful calls vs Failed calls ratio of each routing.

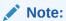

For failed calls, refer to the calls that are failed due to timeout issue.

Figure 14-1 Routing Health Indicator Widget

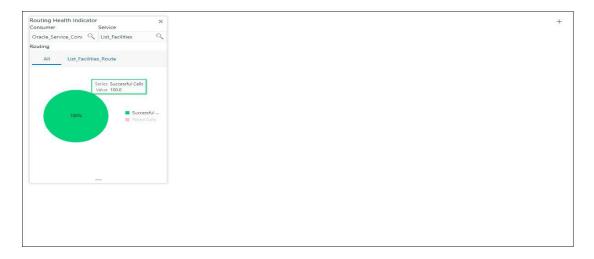

# **Transformation Type**

This topic provides the information about the transformation types.

#### Velocity

Velocity is a Java-based template engine. It is used to generate XML files, SQL, PostScript, and most other text-based formats.

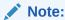

In Routing Hub, velocity is used to generate JSON and XML files.

• Using **\$body**, user can access request/response body.

Syntax: \$body.fieldName

**Example**: \$body.branchCode

Using \$headers, user can access request/response headers.

Syntax: \$headers["fieldName"][0]

**Example**: \$headers["branchCode"][0]

Using \$bodyAsString, user can access response body as string.

Syntax: \$bodyAsString

- Below are some available extension methods:
  - Date Conversion

**Syntax**: \$dateUtil.convert(inputDate, fromPattern, toPattern)

#### Parameters:

- inputDate String
- fromPattern String
- toPattern String

Returns: String

Refer to https://docs.oracle.com/javase/8/docs/api/java/text/SimpleDateFormat.html for different patterns

Default Value

**Syntax**: \$custom.defaultValue(inputValue, defaultValue)

#### Parameters:

- inputValue Object
- defaultValue String

Returns: Object

Null Check

**Syntax**: \$custom.isNull(inputValue)

Parameters:

inputValue - Object

Returns: Boolean
Random Number

**Syntax**: \$mathUtil.getRandom()

Returns: Object of Random class (java.util.Random)

Xml Tool

Syntax: \$xml.methodName()

Refer to https://velocity.apache.org/tools/3.1/apidocs/org/apache/velocity/tools/generic/XmlTool.html

Date Tool

**Syntax**: \$date.methodName()

Refer to https://velocity.apache.org/tools/3.1/apidocs/org/apache/velocity/tools/generic/DateTool.html

Json Tool

Syntax: \$json.methodName()

Refer to https://velocity.apache.org/tools/3.1/apidocs/org/apache/velocity/tools/generic/JsonTool.html

Math Tool

**Syntax**: \$math.methodName()

Refer to https://velocity.apache.org/tools/3.1/apidocs/org/apache/velocity/tools/generic/MathTool.html

Number Tool

**Syntax**: \$number.methodName()

Refer to https://velocity.apache.org/tools/3.1/apidocs/org/apache/velocity/tools/generic/NumberTool.html

Escape Tool

**Syntax**: \$esc.methodName()

Refer to https://velocity.apache.org/tools/3.1/apidocs/org/apache/velocity/tools/generic/EscapeTool.html

Serialization of object into its equivalent Json representation

Syntax: \$custom.toJson(src)

#### Parameters:

\* src - Object

Returns: String

Get additional field's value based on fieldname

**Syntax**: \$custom.getFieldValueById(jsonString, fieldname)

#### Parameters:

- isonString String
- fieldname String

Returns: String

Get list of additional fields based on fieldname prefix
 Syntax: \$custom.getAdditionalFieldSetByType(jsonString,prefixval)

#### Parameters:

- \* jsonString String
- prefixval String

Returns: String

• If issue occurred with hyphen in velocity template of Request or Response Transformation, then use get method.

#### Example:

#### **XSLT**

XSLT is a language for transforming XML documents into other XML documents, or other formats such as HTML for web pages, plain text or XSL formatting objects, which may subsequently be converted to other formats, such as PDF, PostScript and PNG.

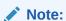

In Routing Hub, XSLT is used to transform arbitrary XML to JSON.

## **JSLT**

JSLT is a complete query and transformation language for JSON.

# Oracle Banking Routing Hub Integration Specification

This topic provides information about Oracle Banking Routing Hub Integration Specification.

- Token Generation
  - This topic provide information about the Token Generation.
- Synchronous Dispatch API Specification
   This topic provide information about the Synchronous Dispatch API Specification.
- Asynchronous Dispatch API Specification
   This topic provide information about the Asynchronous Dispatch API Specification.
- Asynchronous Dispatch Response API Specification
   This topic provide information about the Asynchronous Dispatch Response API Specification.

## 16.1 Token Generation

This topic provide information about the Token Generation.

PlatoJWTAuth endpoint Signature -

- Path: /platojwtauth
- Headers:
  - appld : SECSRV001
  - Content-Type : application/json
- Request Body:

```
{
    "username": "",
    "password": ""
}
```

- Username and password is base64 encoding of plaintext.
- Response Body:

```
{
  "token": "",
  "userAlreadyLoggedIn": "Y",
  "expires_in": 3180,
  "home_entity_id": "DEFAULTENTITY",
  "multi_entity_admin": "N",
  "multi_entity_admin_locale": ""
}
```

Refer the below sample screenshots:

Figure 16-1 Headers

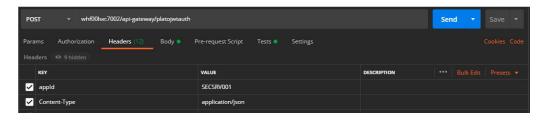

Figure 16-2 Request Payload

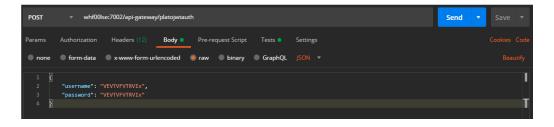

Figure 16-3 Response Payload

```
Body Cookes Headers (14) Test Results

© Status: 200 CK Time: 448 mis Size: 822.8 Save Response v

Prietty Raw Preview Visualiza JSON v Prietty Raw Preview Visualiza JSON v Prietty Raw Preview V Prietty Raw Preview V Prietty Raw Preview V Prietty Raw Prietty Raw Preview V Prietty Raw Preview V Prietty Raw Preview V Prietty Raw Preview V Prietty Raw Preview V Prietty Raw Preview
```

# 16.2 Synchronous Dispatch API Specification

This topic provide information about the Synchronous Dispatch API Specification.

Dispatch endpoint is the single entry-point for invoking the routes configured in Oracle Banking Routing Hub for services of a Service Consumer.

Dispatch Endpoint Signature -

Method: POST / GET

Path: /route/dispatch

Headers:

appld : CMNCORE

entityId : DEFAULTENTITY

userId : <user id>

branchCode : <branch code>

- Authorization : Bearer <Token>
- SERVICE-CONSUMER : <name of service consumer>
- SERVICE-CONSUMER-SERVICE : <name of service consumer service>

#### Request Body:

 Any valid JSON payload which shall act as input to the transformation template in request transformer.

#### Response Body:

```
{
  "data": {}
  "messages": {}
}
```

- If the route invocation succeeds, data JSON member would contain the transformed (optional) response of the provided service. If it is a provided web service and no response transformation template is supplied, XML Soap Body of response would be converted into JSON object and sent in data JSON member.
- If the route invocation fails due to misconfigured route or connection time out to ServiceProviderImpl or some other reason, relevant error messages would be sent in messages JSON member. In that case, data JSON member would be null or empty.

**Examples**: Refer the below screenshots of route dispatch for Service-Consumer **Oracle\_Service\_Consumer** and Service-Consumer Service **List\_Facilities**.

Figure 16-4 Headers

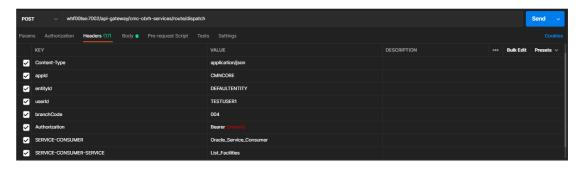

Figure 16-5 Request Payload

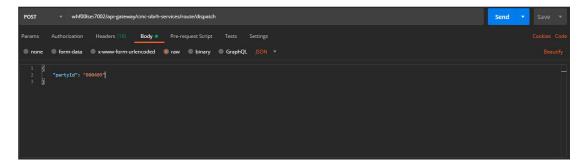

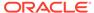

Figure 16-6 Response Payload on Successful Dispatch

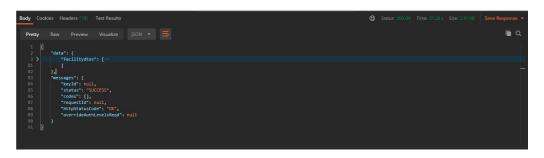

Figure 16-7 Response Payload on Failed Dispatch

## 16.3 Asynchronous Dispatch API Specification

This topic provide information about the Asynchronous Dispatch API Specification.

Dispatch endpoint is the single entry-point for invoking the routes configured in Oracle Banking Routing Hub for services of a Service Consumer.

Dispatch endpoint Signature -

- Path: /route/dispatch
- Query Params:
  - isAsync : true
- Headers:
  - appld : CMNCORE
  - entityId : DEFAULTENTITY
  - userId : <user id>
  - branchCode : <branch code>
  - Authorization : Bearer <Token>
  - SERVICE-CONSUMER : <name of service consumer>
  - SERVICE-CONSUMER-SERVICE : <name of service consumer service>

- Request Body:
  - Any valid JSON payload which shall act as input to the transformation template in request transformer.
- Response Body:

```
{
  "data": { "correlationId" : "" },
  "messages": {}
}
```

**Example**: Refer the below screenshots of route dispatch for Service-Consumer **Oracle\_Service\_Consumer** and Service-Consumer Service **List\_Facilities**.

Figure 16-8 Query Params

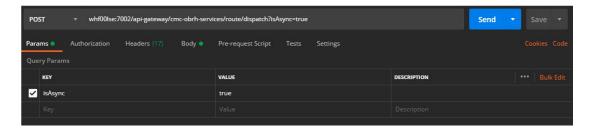

Figure 16-9 Headers

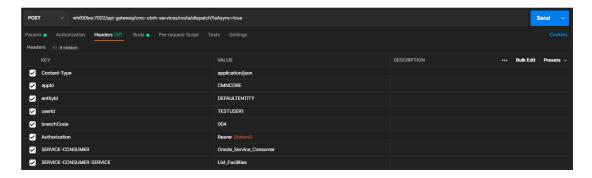

Figure 16-10 Request Payload

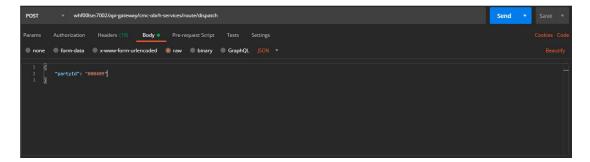

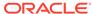

Figure 16-11 Response Payload

## 16.4 Asynchronous Dispatch Response API Specification

This topic provide information about the Asynchronous Dispatch Response API Specification.

Response endpoint Signature -

- Path: /route/dispatchResponse/{Correlation-Id}
  - Correlation-Id will be coming from the response of dispatch endpoint.

#### Headers:

appld : CMNCORE

entityId : DEFAULTENTITY

userId : <user id>

branchCode : <branch code>

Authorization : Bearer <Token>

#### Response Body:

```
{
  "data": {}
  "messages": {}
}
```

- If the route invocation succeeds, data JSON member would contain the transformed (optional) response of the provided service. If it's a provided web service and no response transformation template is supplied, XML Soap Body of response would be converted into JSON object and sent in data JSON member.
- If the route invocation fails due to misconfigured route or connection time out to ServiceProviderImpl or some other reason, relevant error messages would be sent in messages JSON member. In that case, data JSON member would be null or empty.

**Example**: Refer the below screenshots of route dispatch for Service-Consumer **Oracle\_Service\_Consumer** and Service-Consumer Service **List\_Facilities**.

Figure 16-12 Header

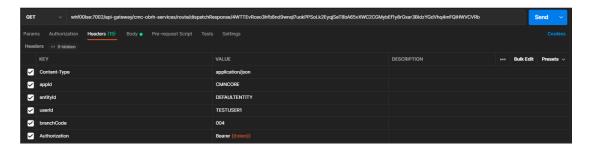

Figure 16-13 Response Payload when request is still processing

Figure 16-14 Response Payload when request is processed (on Successful Dispatch)

```
Body Cookies Headers (18) Test Results

Pretty Row Preview Visualize | SON v | Time: 2120 s | Size: 231 KB | Save Response v |

Pretty Row Preview Visualize | SON v | Time: 2120 s | Size: 231 KB | Save Response v |

Q

| Total | Total | Total | Total | Total | Total | Total | Total | Total | Total | Total | Total | Total | Total | Total | Total | Total | Total | Total | Total | Total | Total | Total | Total | Total | Total | Total | Total | Total | Total | Total | Total | Total | Total | Total | Total | Total | Total | Total | Total | Total | Total | Total | Total | Total | Total | Total | Total | Total | Total | Total | Total | Total | Total | Total | Total | Total | Total | Total | Total | Total | Total | Total | Total | Total | Total | Total | Total | Total | Total | Total | Total | Total | Total | Total | Total | Total | Total | Total | Total | Total | Total | Total | Total | Total | Total | Total | Total | Total | Total | Total | Total | Total | Total | Total | Total | Total | Total | Total | Total | Total | Total | Total | Total | Total | Total | Total | Total | Total | Total | Total | Total | Total | Total | Total | Total | Total | Total | Total | Total | Total | Total | Total | Total | Total | Total | Total | Total | Total | Total | Total | Total | Total | Total | Total | Total | Total | Total | Total | Total | Total | Total | Total | Total | Total | Total | Total | Total | Total | Total | Total | Total | Total | Total | Total | Total | Total | Total | Total | Total | Total | Total | Total | Total | Total | Total | Total | Total | Total | Total | Total | Total | Total | Total | Total | Total | Total | Total | Total | Total | Total | Total | Total | Total | Total | Total | Total | Total | Total | Total | Total | Total | Total | Total | Total | Total | Total | Total | Total | Total | Total | Total | Total | Total | Total | Total | Total | Total | Total | Total | Total | Total | Total | Total | Total | Total | Total | Total | Total | Total | Total | Total | Total | Total | Total | Total | Total | Total | T
```

Figure 16-15 Response Payload when request is processed (on Failed Dispatch)

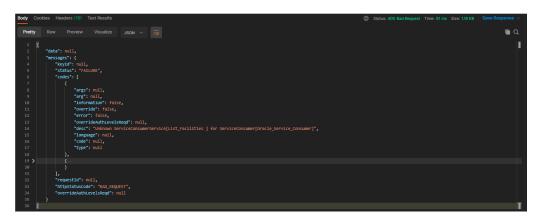

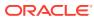

# Oracle Banking Routing Hub VM Arguments

This topic provides information about Oracle Banking Routing Hub VM arguments.

#### **Common Core Managed Server**

- -Dcmc-obrh-services.server.port=<SERVER PORT>
- -Dobrh.db.jndi=<CMNCORE JNDI>
- -Dcmc-obrh-services.oic.oauth.scope=<OIC OAUTH SCOPE>
- -Dcmc-obrh-services.oic.secretStore.url=<OIC SECRET STORE URL>
- -Dcmc-obrh-services.oic.idcs.url=<OIC IDCS URL>
- -Dcmc-obrh-services.audit.retention.days=<AUDIT RETENTION POLICY DAYS>
- -Dcmc-obrh-services.audit.retention.archival=<AUDIT\_RETENTION\_POLICY\_APPROACH>
  (Y for archiving and N for purging)

To receive routing failure mail notification via plato-alerts-management-service, then set the following property to true, (Default value is false)

```
-Dobrh.alerts.enabled=<ALERTS ENABLED>
```

In order to change the behavior of auditing, then set the below property from predefined values (DEFAULT / KAFKA / LOG / OFF), (Default value is DEFAULT)

```
-Dobrh.audit.type=<AUDIT TYPE>
```

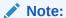

For KAFKA option, cmc-obrh-kafka-consumer service needs to be deployed.

In order to overwrite the customization that is not part of configuration JSON,

-Dobrh.import.overwrite=<IMPORT OVERWRITE> (Default value is false)

To use Custom Keystore and Truststore for HTTPS scheme,

- -Dobrh.keystore.password.encoded=<IS\_PASSWORD\_ENCODED> (true, if password is base 64 encoded)
- -Dobrh.truststore.path=<TRUSTSTORE PATH>
- -Dobrh.truststore.password=<TRUSTSTORE PASSWORD>
- -Dobrh.usekeystore=<USE KEYSTORE> (true, if keystore is required along with truststore)
- -Dobrh.keystore.path=<KEYSTORE PATH> -

Dobrh.keystore.password=<KEYSTORE PASSWORD>

- -Dobrh.keystore.alias=<KEYSTORE ALIAS>
- -Dobrh.keystore.aliaspassword=<KEYSTORE ALIAS PASSWORD>
- -Dobrh.ssl.protocol=<SSL PROTOCOL> (Default value is TLS)

#### To perform the tomcat deployment,

- -Dobrh.server.isJavaEE=false (mandatory)
- -Dobrh.taskexecutor.corepoolsize=<CORE POOLSIZE> (default is 50) (optional)

- -Dobrh.taskexecutor.maxpoolsize=<MAX\_POOLSIZE> (default is 50) (optional)
- -Dobrh.taskexecutor.queuecapacity=<QUEUE CAPACITY> (default is 100) (optional)

#### To set Proxy settings for HTTPS,

- -Dhttps.proxyHost=<PROXY HOST NAME>
- -Dhttps.proxyPort=<PROXY PORT>
- -Dhttps.nonProxyHosts=<NON PROXY HOST LIST>
- -Dhttp.nonProxyHosts=<NON PROXY HOST LIST>

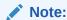

As per the Java Networking documentation, HTTPS protocol handler uses the same as the http handler (http.nonProxyHosts). in case of Weblogic, http.nonProxyHosts do not work for some reason. So, use https non proxy host argument (https.nonProxyHosts).

#### To set logger level,

- Dplato.service.logging.level=

To do SSL based SOAP provider calls and if RoutingHub is deployed on weblogic environment,

-DUseSunHttpHandler=true

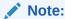

This property will enforce WebLogic Server to use SUN SSL implementation (javax package) rather than the WebLogic one.

#### **Plato Core Managed Server**

Oracle Banking Routing Hub is using Multipart for Import feature. By default, spring supports max 1MB file size and 10MB request size for Multipart.

## To import bigger files,

plato-api-gateway.multipart.max-file-size=<MAX\_FILE\_SIZE> (default is 1MB) plato-api-gateway.multipart.max-request-size=<MAX\_REQUEST\_SIZE> (default is 10MB)

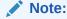

-1 for no size constraint

#### Example,

plato-api-gateway.multipart.max-file-size=-1 plato-api-gateway.multipart.max-request-size=-1

## CMC-OBRH-KAFKA-CONSUMER

-Dcmc-obrh-kafka-consumer.server.port=<SERVER\_PORT>

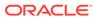

# Index

| A                                                                                                    | O                                                                                                    |
|----------------------------------------------------------------------------------------------------|----------------------------------------------------------------------------------------------------|
| Asynchronous Dispatch API Specification, 16-4 Asynchronous Dispatch Response API Specification, 16-6 Audit Purging / Archiving, 12-1 | Oracle Banking Routing Hub Integration Specification, 16-1 Oracle Banking Routing Hub VM Arguments, 17-1 |
| С                                                                                                    | R                                                                                                    |
| Chaining, 10-1 Configuration, 2-1 Consumer Services, 6-1                                                                             | Request Audit, 9-1 Routing, 8-1 Routing Health Indicator Widget, 14-1                                    |
| D                                                                                                    | S                                                                                                    |
| Dashboard, 14-1                                                                                                    | Service Consumers, 3-1 Service Providers, 4-1                                                            |
| E                                                                                                    | Synchronous Dispatch API Specification, 16-2                                                             |
| Extensibility, 11-1                                                                                                    | Т                                                                                                    |
| I                                                                                                    | Token Generation, 16-1 Transformation, 7-1                                                               |
| Implementation, 5-1                                                                                                    | Transformation Type, 15-1                                                                                |
| J                                                                                                    | V                                                                                                    |
| JSLT, 15-3                                                                                                    | Velocity, 15-1                                                                                           |
| M                                                                                                    | X                                                                                                    |
| Multipart Request, 13-1                                                                                                    | XSLT, 15-3                                                                                               |

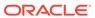